# DR4000 Setup Guide for Symantec Backup Exec 2010 R3

*This Dell Whitepaper shows how to provision DR4000 v1.0 with Microsoft Windows Server 2008 R2 & Symantec Backup Exec 2010 R3*

**John Bassett**

**SMB Marketing**

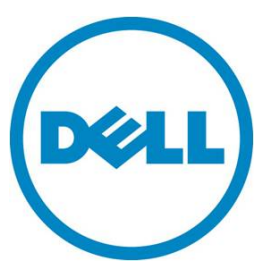

DR4000 Setup Guide for Backup Exec 2010 R3 v1.0

#### **This document is for informational purposes only and may contain typographical errors and technical inaccuracies. The content is provided as is, without express or implied warranties of any kind.**

© 2012 Dell Inc. All rights reserved. Dell and its affiliates cannot be responsible for errors or omissions in typography or photography. Dell, the Dell logo, and PowerEdge are trademarks of Dell Inc. Intel and Xeon are registered trademarks of Intel Corporation in the U.S. and other countries. Microsoft, Windows and Windows Server are either trademarks or registered trademarks of Microsoft Corporation in the United States and/or other countries. Other trademarks and trade names may be used in this document to refer to either the entities claiming the marks and names or their products. Dell disclaims proprietary interest in the marks and names of others.

### Executive summary

In this paper, we demonstrate how to setup a DR4000 with Backup Exec 2010 R3 provisioned as a backup to disk target. This paper is a quick reference guide and does not include all DR4000 deployment best practices. Reference the DR4000 owner's manual other DMA best practices whitepapers for additional information. Note that your DR4000 build version and other screen shots may vary slightly depending on the version of the DR4000 OS.

# Getting Started

Once your DR4000 is cabled, racked & powered on log into the iDRAC address. The default address is 192.168.0.1. Once the console is open log in using user name: "root" and password: "calvin."

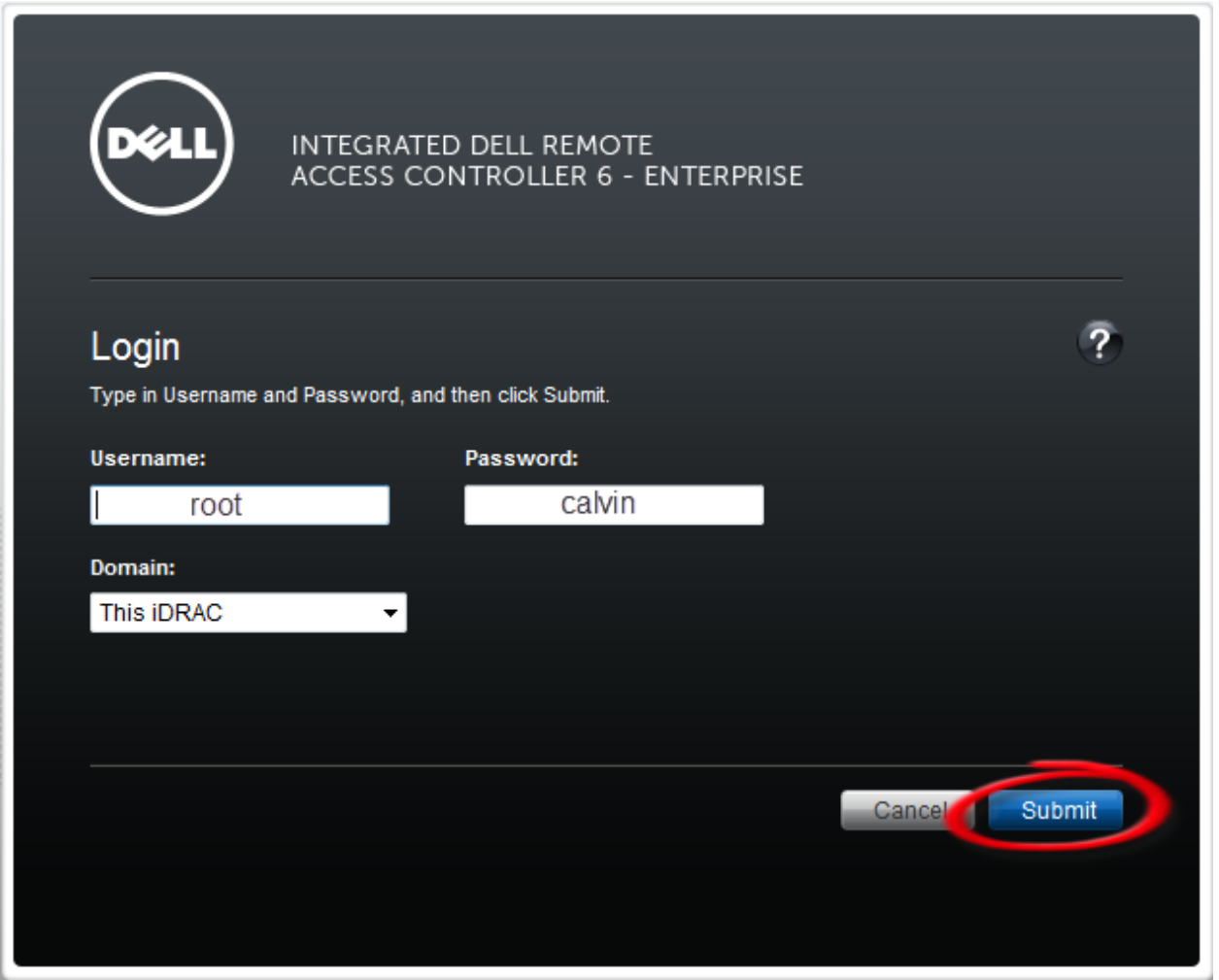

Next, launch the Virtual console.

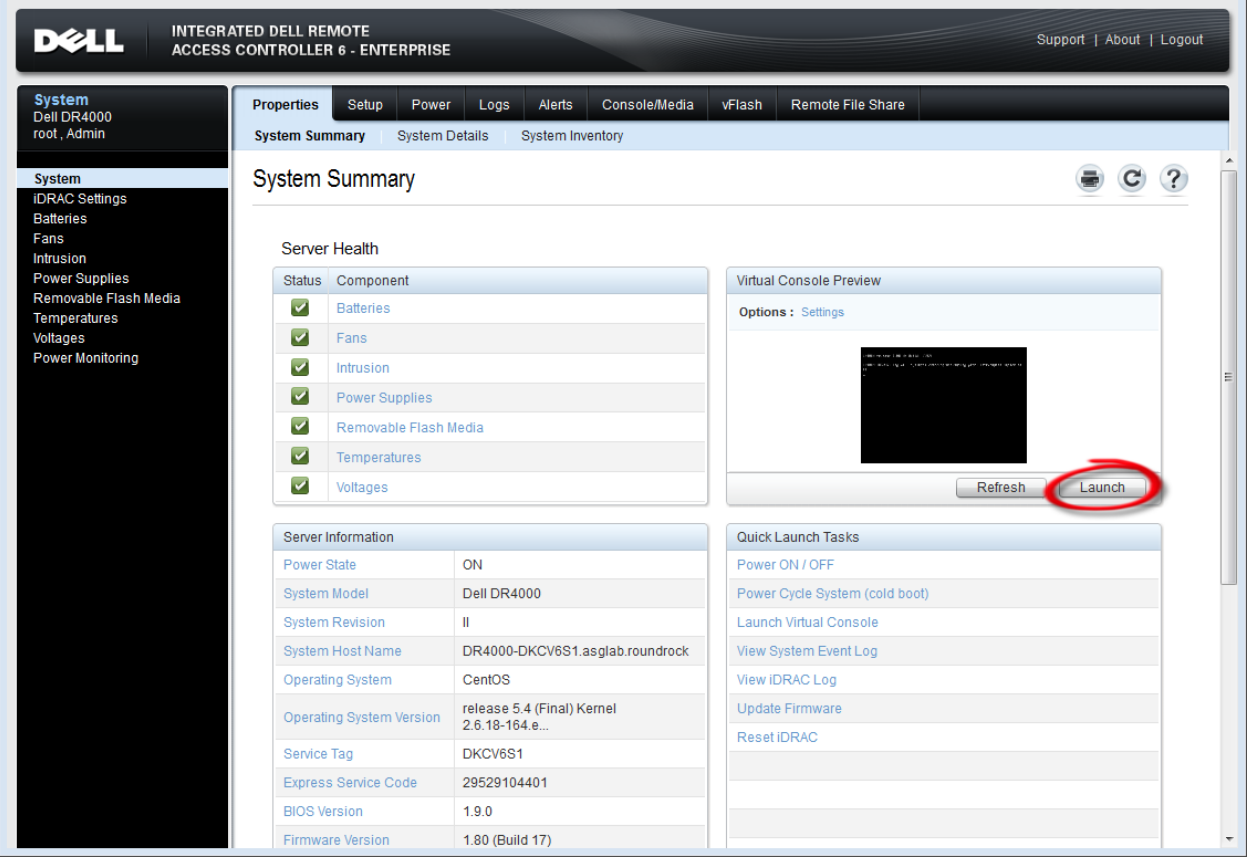

## Initializing the DR4000

Once the virtual console is open login to the system as user: "administrator" and password "St0r@ge!"

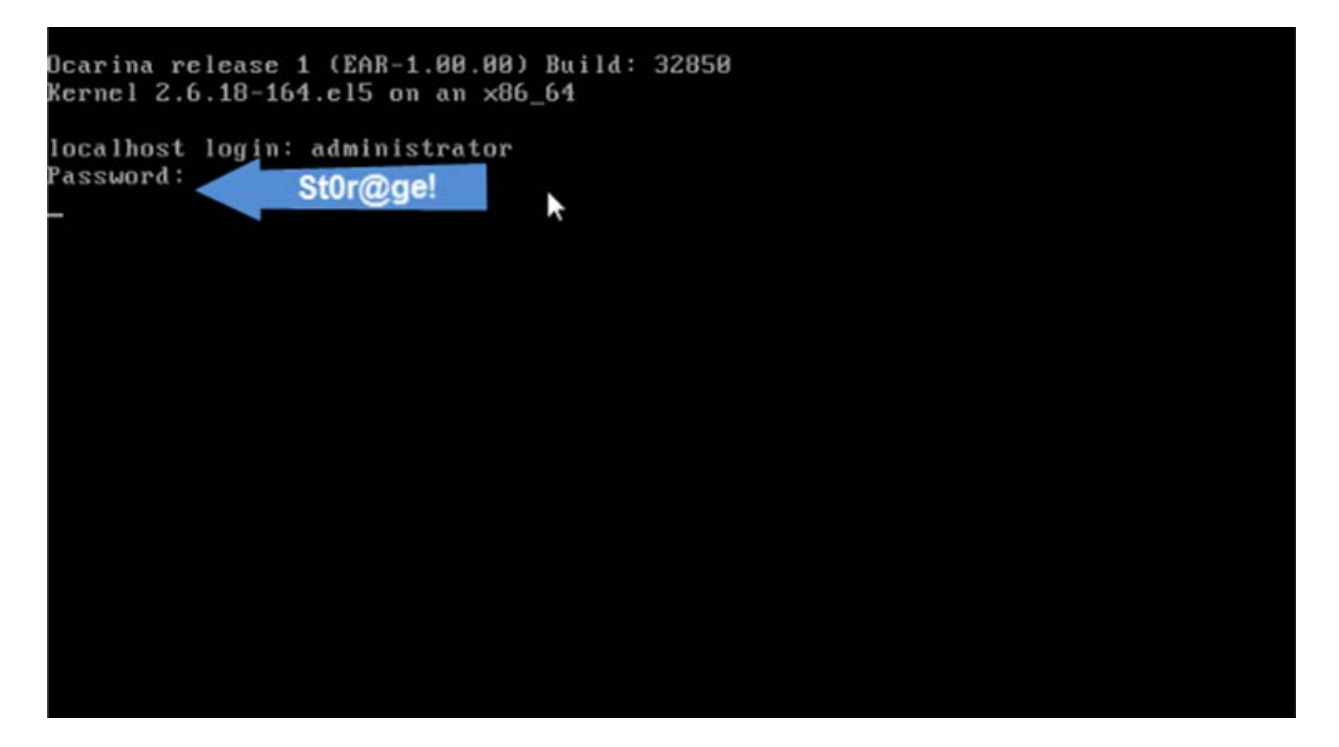

Set user defined networking preferences

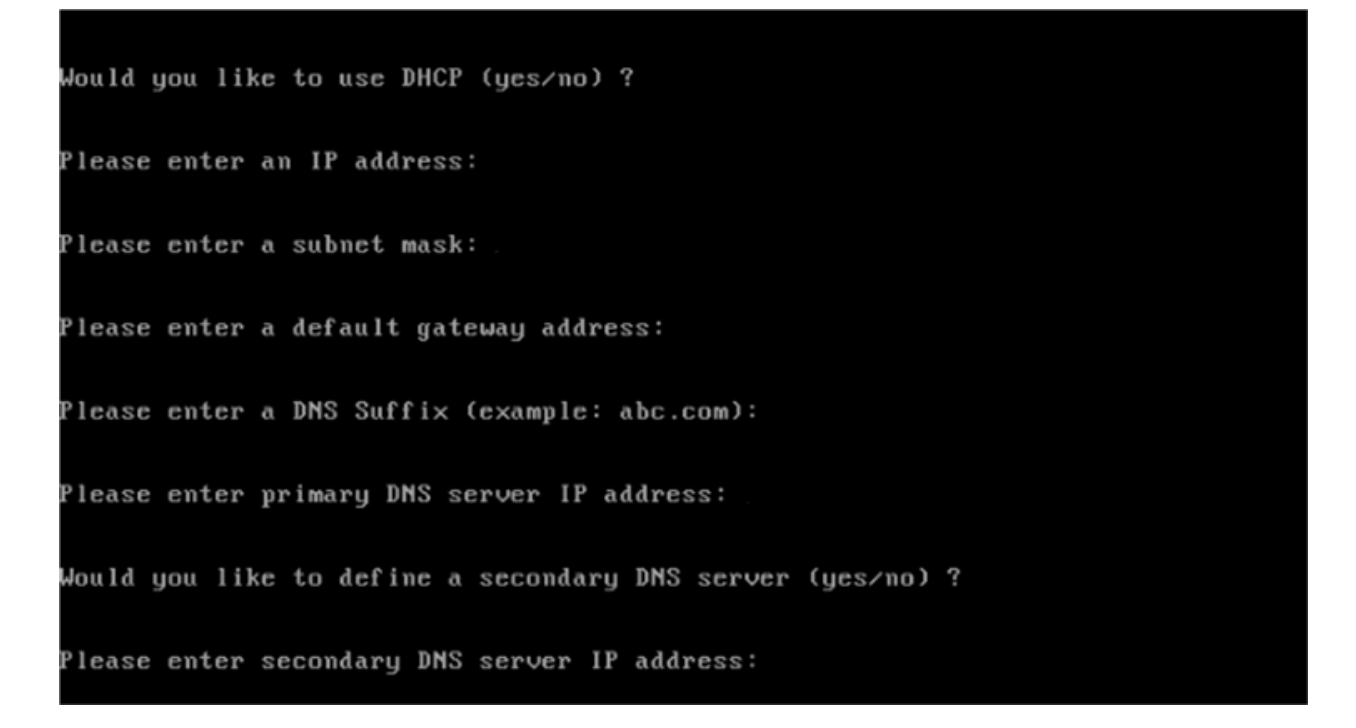

View Summary of preferences and confirm that it is correct.

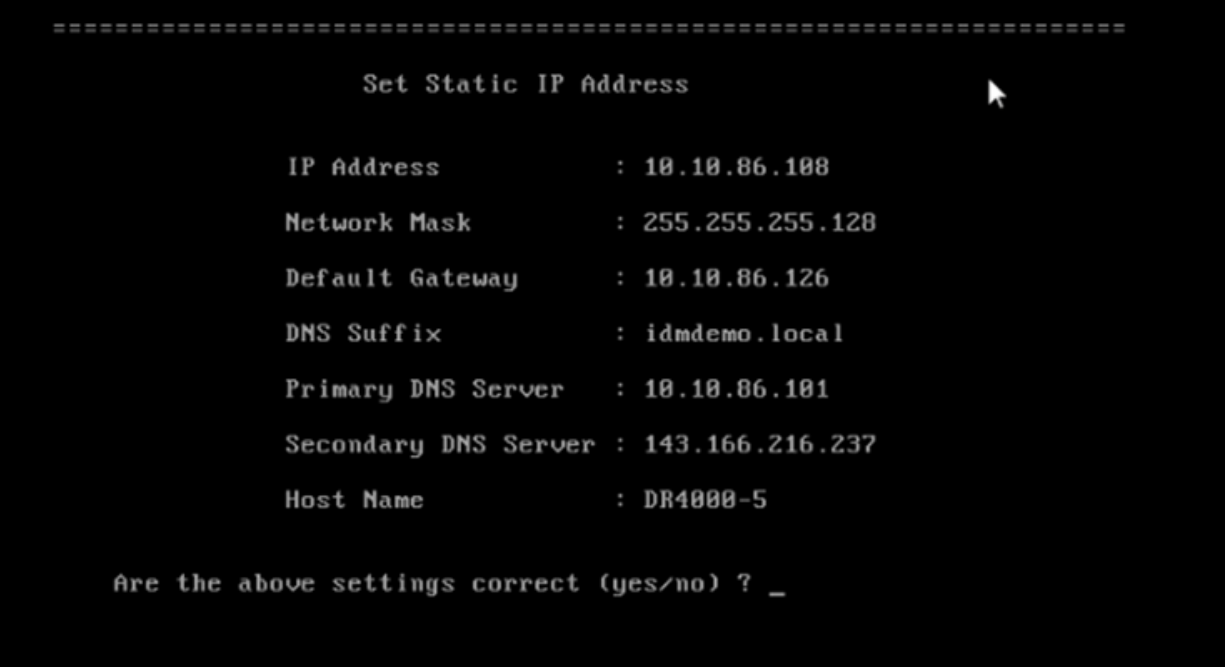

# Log into the DR4000 GUI

Enter the user defined IP address into your browser. Login as "administrator" and use password "St0r@ge!"

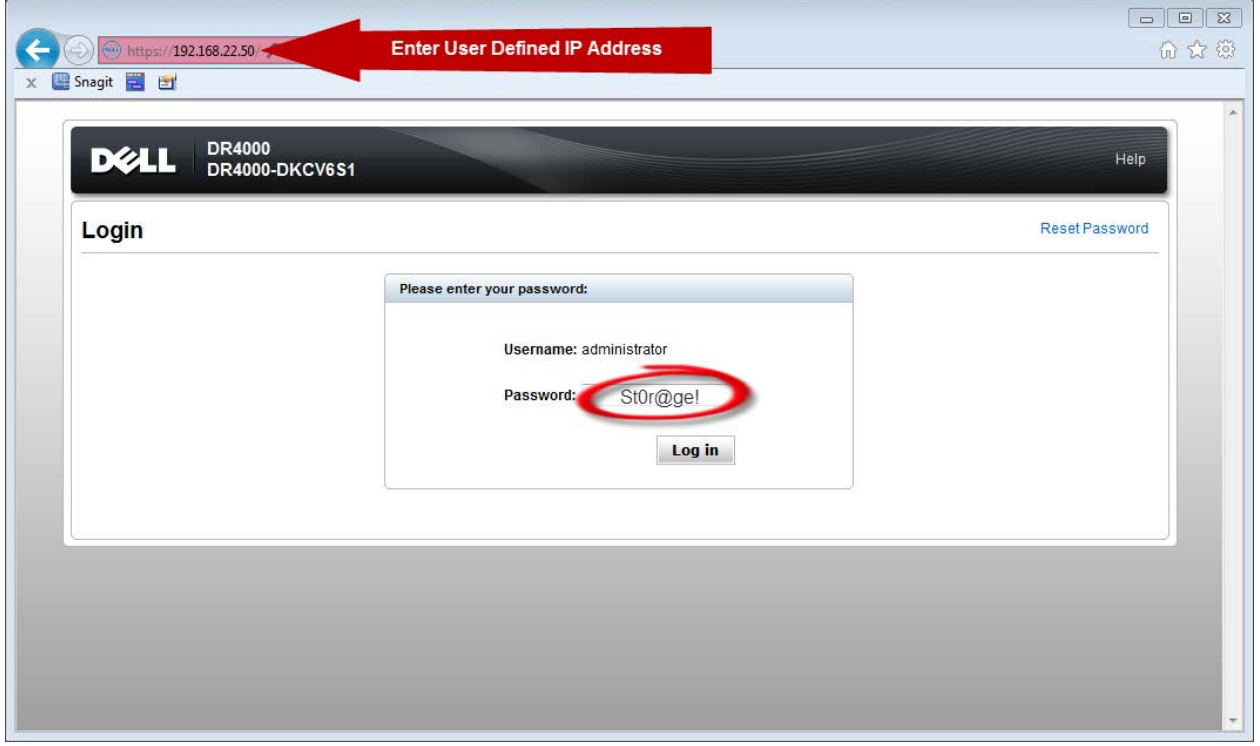

### Join DR4000 to Active Directory

Select the "Active Directory" in the Dashboard tree of the left hand side.

*Note: if you do not want to add DR4000 to Active Directory reference the Owner's manual for guest login instructions.*

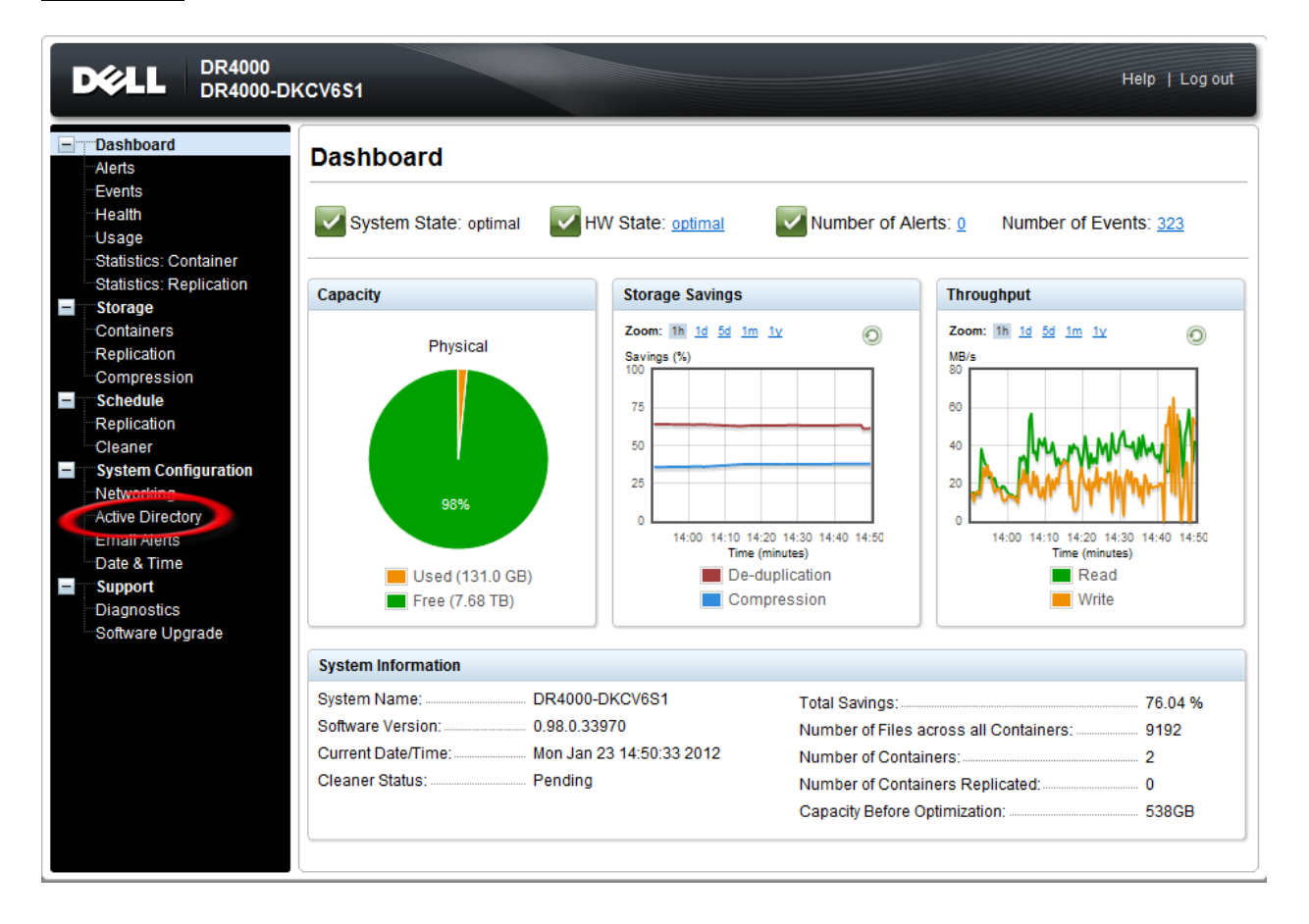

Enter your Active Directory Credentials

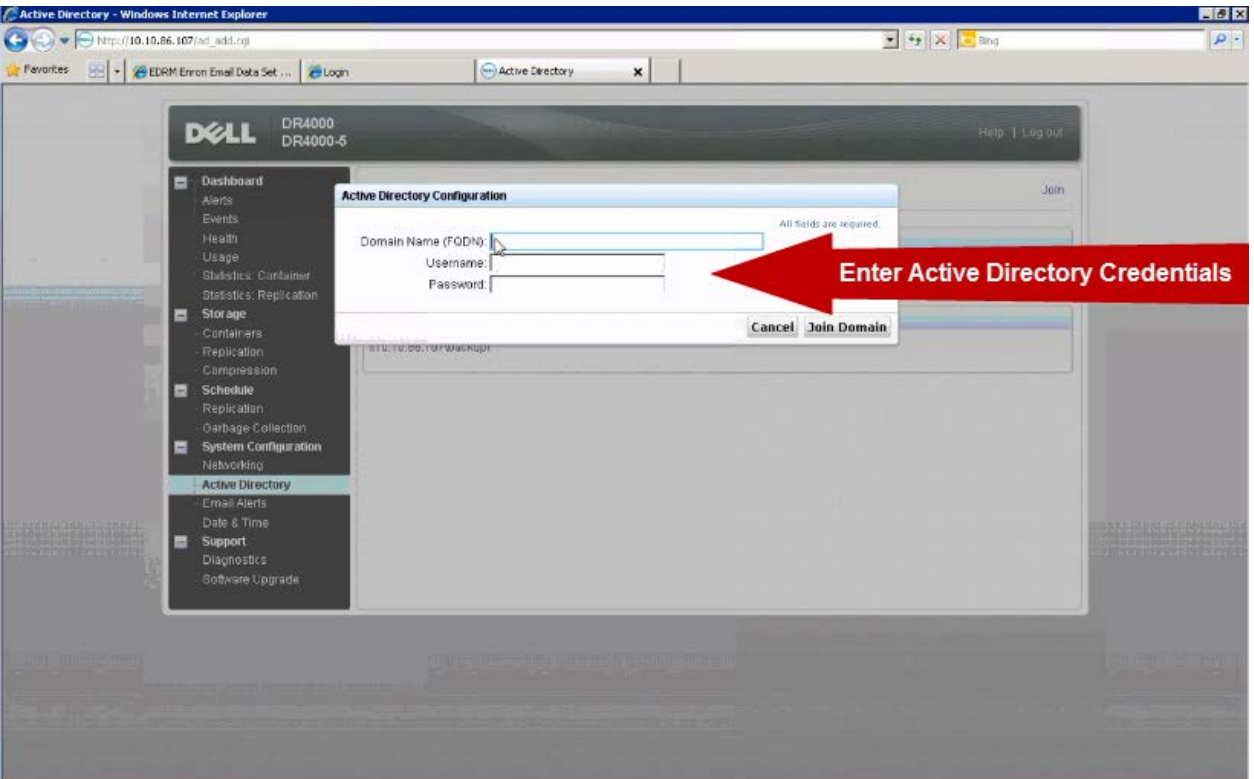

# Create & Mount the Container

Select "Containers" in the Dashboard tree and click on "Create" container.

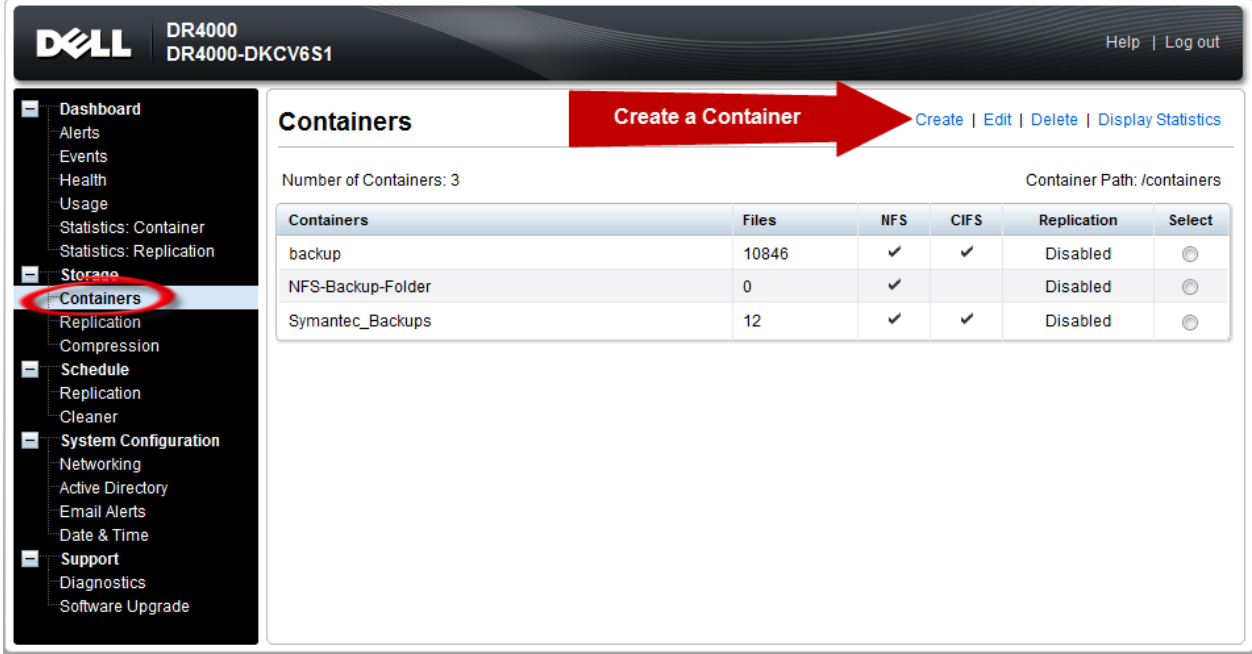

Next, name the container and click the "Enable CIFS" check box. Select the client access credentials preferred. Dell recommends adding your backup server's IP address for improved security.

In our instance we named the container "Symantec"

Finally click on "Create a New Container."

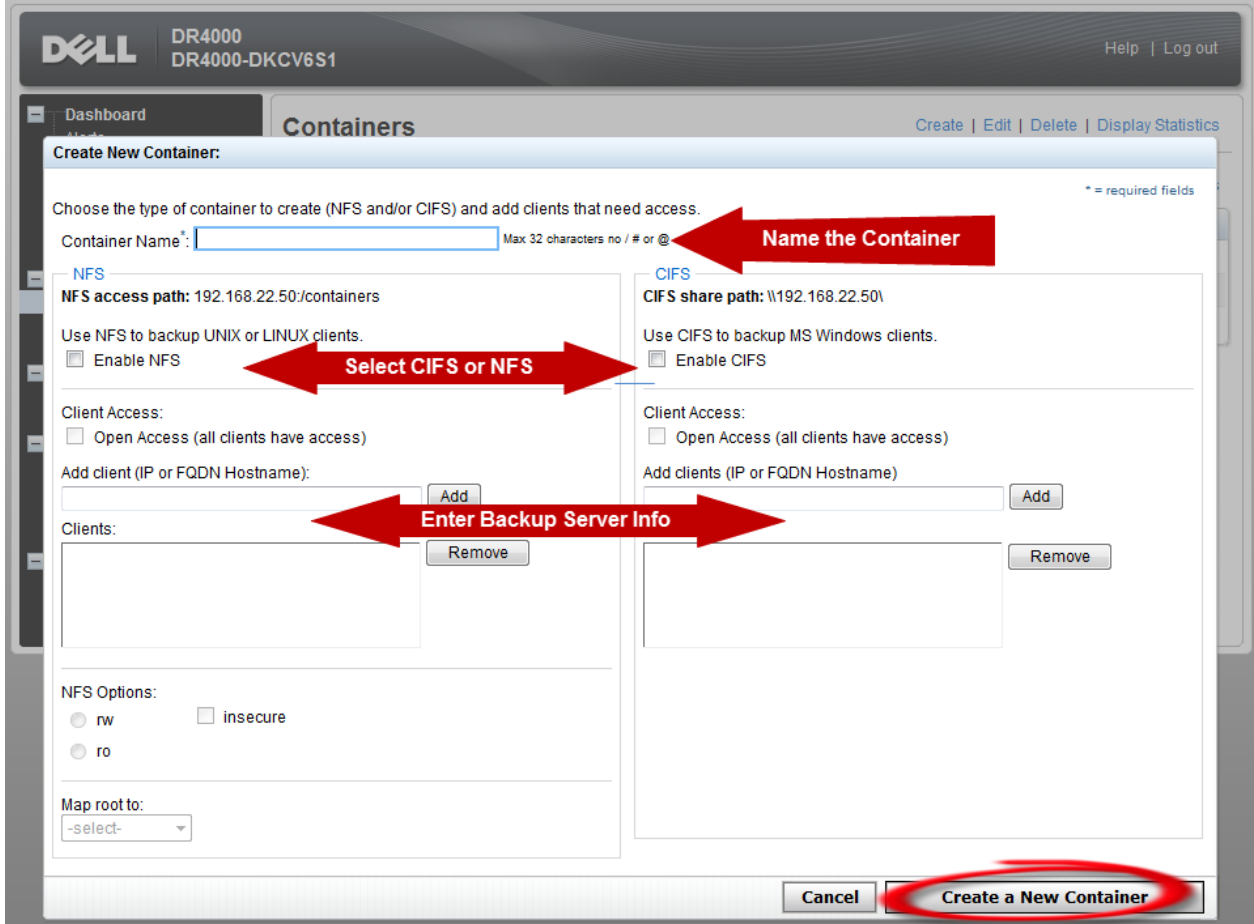

#### Confirm the container was added

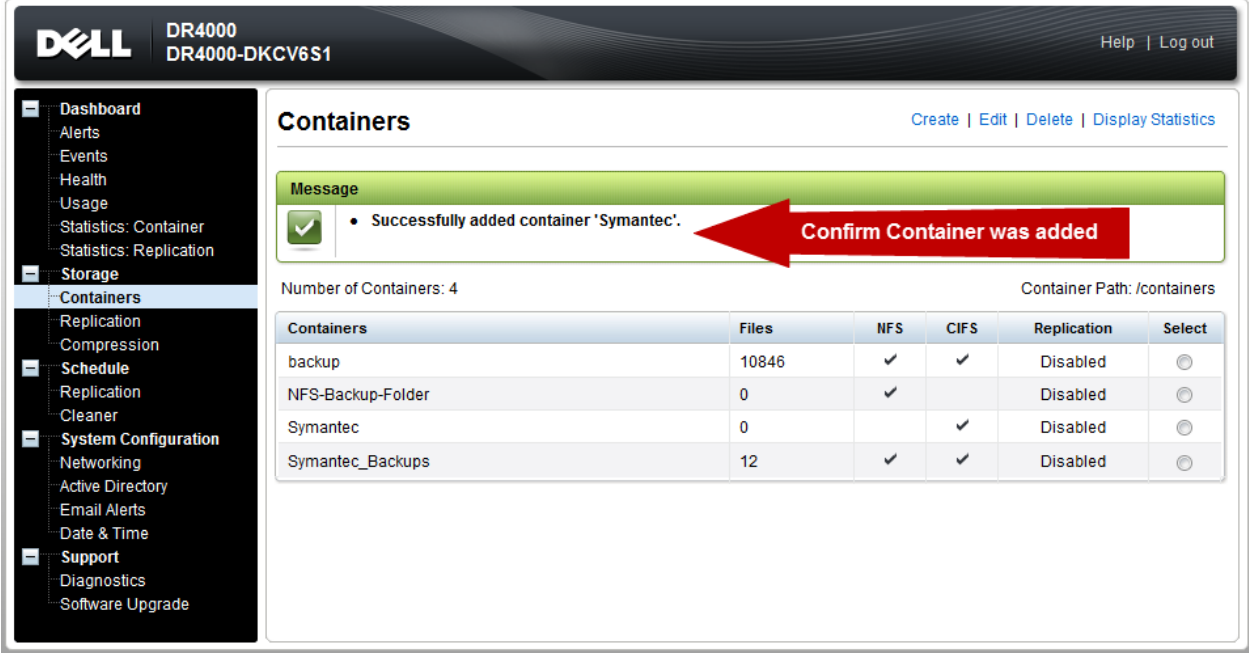

Document your Container path. Select "Edit" in the container screen to show the path to the container.

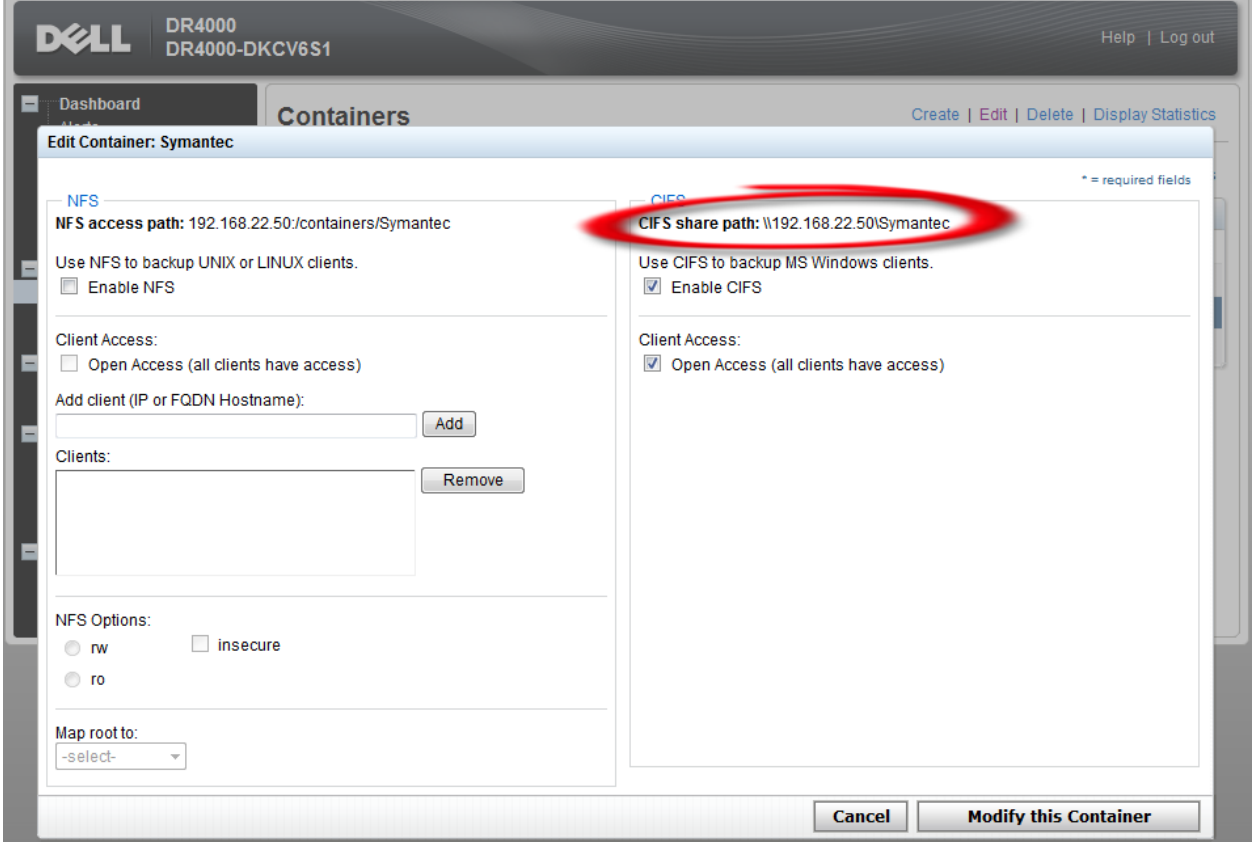

#### Log into your media server and click on "Start" -> "My Computer"

Click on the "Map network drive" icon

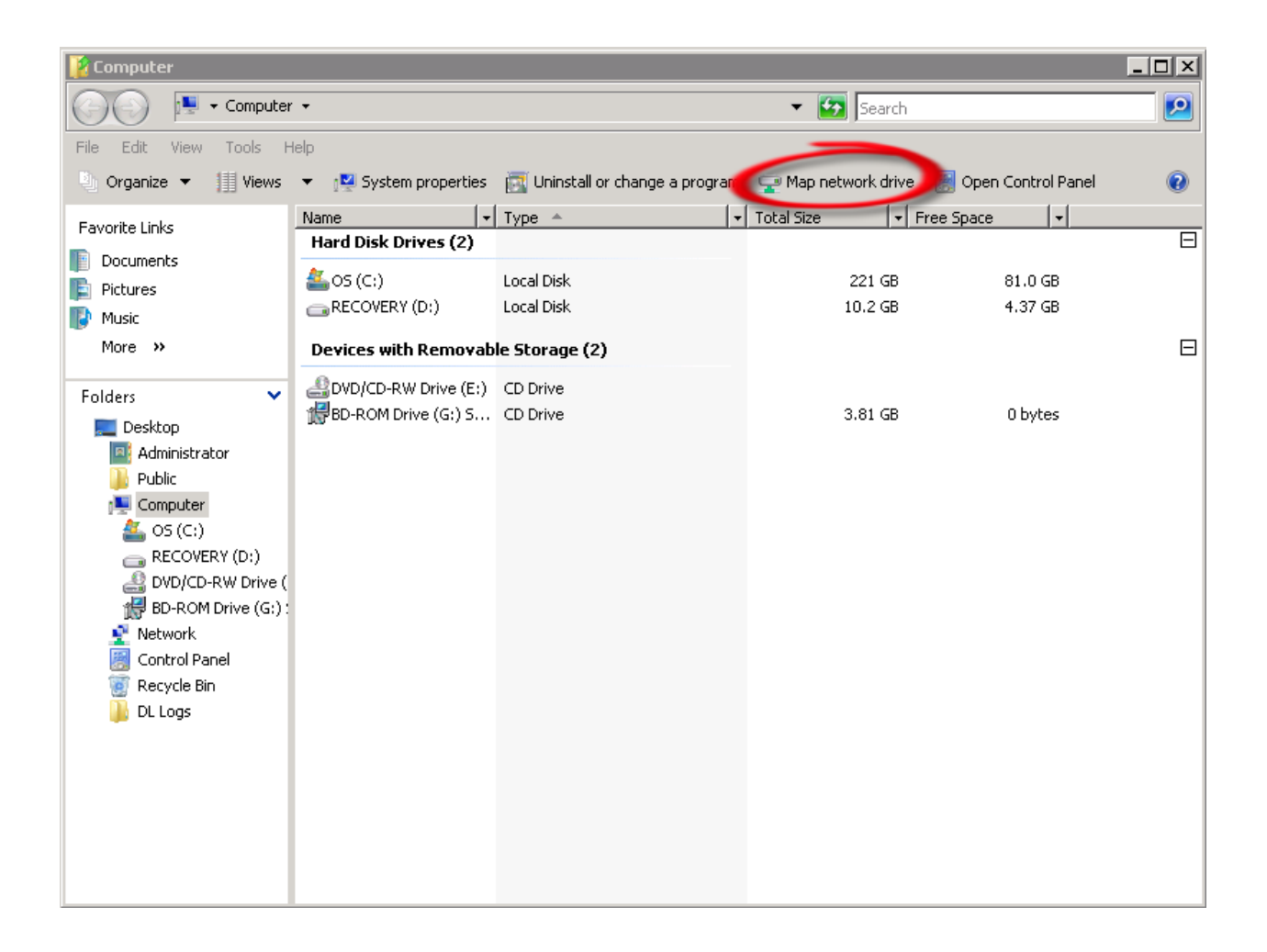

Enter the container path to the DR4000. Make sure to check the "Reconnect at logon" box.

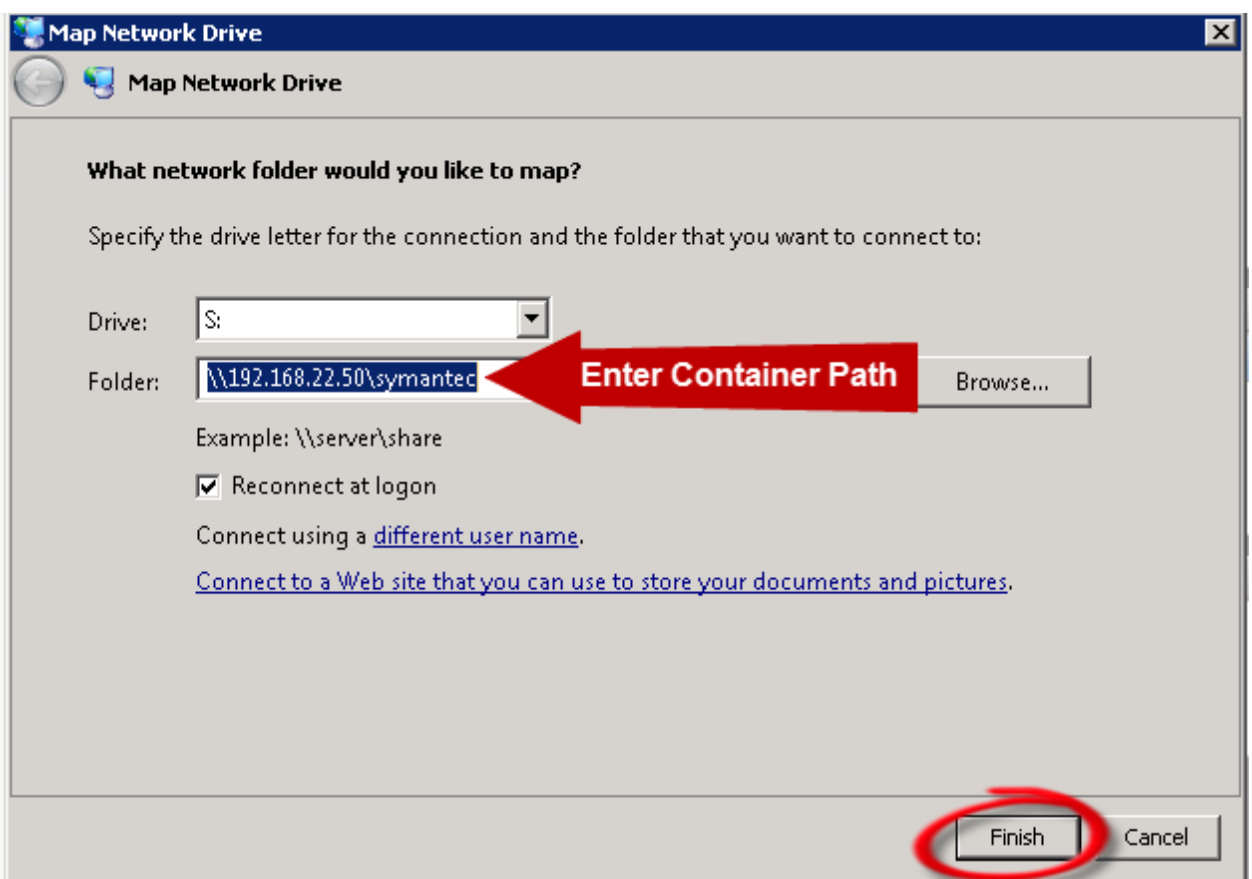

Enter the DR4000 login credentials. The DR4000 container is now mounted to your backup server.

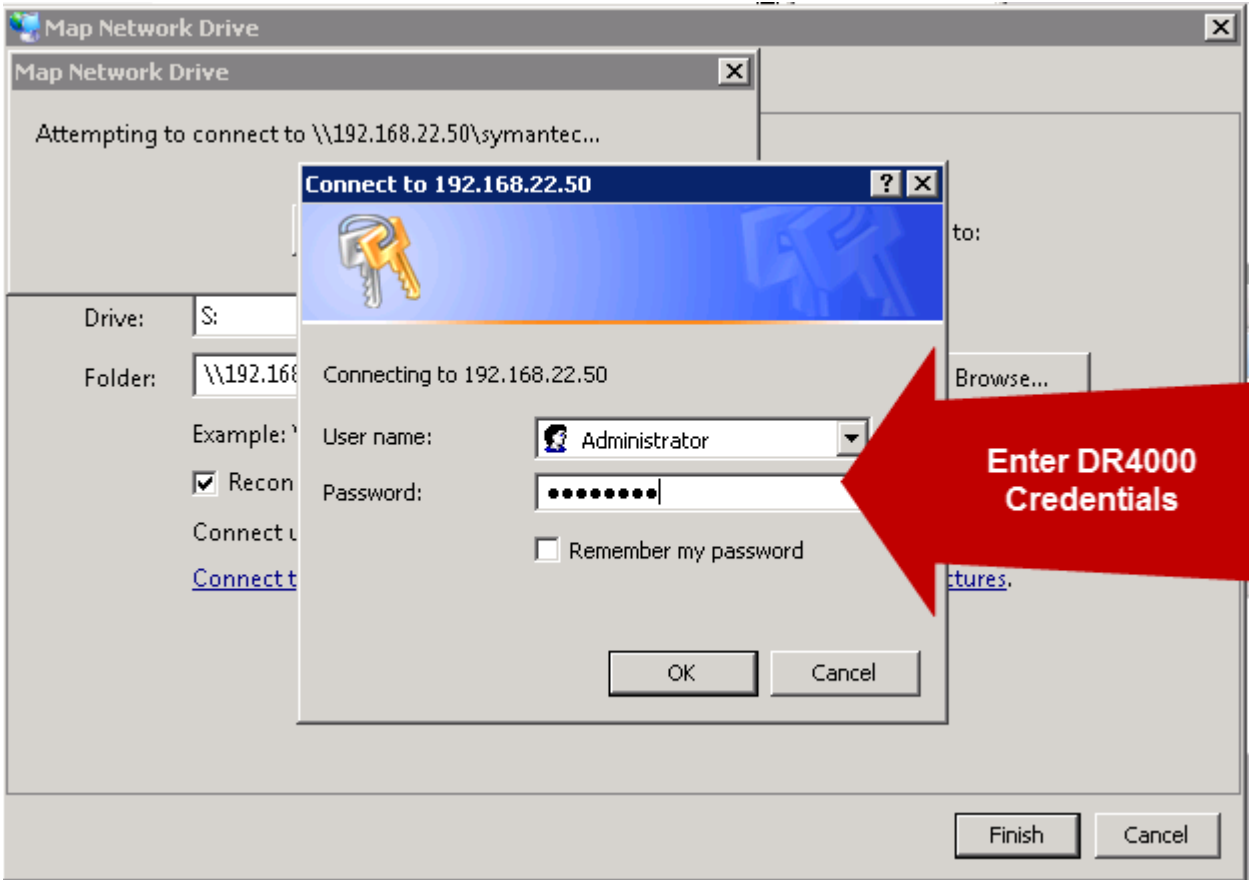

### Backup Exec setup

ntec Backup Exec™ 2010 R3 EFE File Edit View Network Tools Window Help Share Your Ide 4 一  $\mathcal{R}$  $\begin{array}{c}\n\hline\n\end{array}$  Media  $\Box$ R Backup 脚  $\sqrt{2}$ 日  $\overline{\mathbf{q}}$ Search Knowledge Base  $\frac{1}{2}$  Restore  $\rightarrow$ Media Servers Job Setup Job Monitor Home Alerts Reports  $\vert \bullet \vert$ **Layout**  $\hat{\mathbf{x}}$ **Technical Support**  $\hat{z}$  $\Box$ Licensing and Maintenance Contract Information  $\times$ C One Column Two Columns Run the Renewal Assistant Backup Exec Tech Center  $\leq$ Usit the Symantic education site for free training modules<br>covering configuring media sets, creating a backup policy and<br>more. िल Function and content measurements of the Calculup Exec can search for<br>expiration dates for maintenance contracts. Then, set alerts to<br>remind you to renew each contract and ensure access to the latest<br>upgrades and to techni C Two Columns -<br>C Three Columns Two Columns - Narrow/Wide Default Layout and Content **Backup Exec Technical Support** Backup Exec Technical Support<br>Visit the technical support web site to get help with problems. **Help and Technical Support**  $\hat{\mathbf{x}}$ ew maintenance contract infi View the serial numbers and expiration dates of maintenance æ Use MySupport to manage new or existing support cases contracts Use MySupport to manage new or existing support cases<br>Submit, review and update cases using your MySupport account. Getting Started Run the License Assessment Tool<br>Scan your environment to identify installed license keys and<br>versions of Backup Exec, and to view maintenance contract<br>information. Technical Support  $\overline{\mathcal{C}}$  $\Box$  Documentation<br> $\Box$  Installation Tasks (3) <sup>3</sup> Symantec Remote Assistance Join or start a support session over the web with tech support. You must have an existing support case.  $\circ$ □ Job Creation Tasks<br>□ Advanced Configuration<br>Tasks **Rest Practices** IOE Active Alert Summary  $\mathbb{R} \boxtimes \mathbb{X}$ Find out the best ways to leverage Backup Exec in production Device and Media Tasks environments. □<br>
Symantec RSS Reader<br>
■ Licensing and Maintenance<br>
Contract Information Errors: 0 Register for software alerts Warnings: 0 EX. Register to receive notifications of technical information for Backup<br>Exec. Informational: 2 Summary Items  $\hat{\mathbf{x}}$ Get software patches and updates Attention required: 0  $\left(\binom{q}{2}\right)$ Active Alert Summary Use LiveUpdate to obtain updates to Backup Exec View active alerts Job History Summary<br>J Current Job Summary  $20x$ Device Summary Device Summary  $20x$ **Job History Summary** Media Summary Ready: **14** Jobs completed in the last:  $\boxed{24 \times}$  hours Detail Items  $\hat{\mathbf{x}}$ Paused: 0 Failed: 0  $\Box$  Active Alerts Low-disk space: 0 Canceled: 0 Job History<br>Q Current Jobs Disabled: 0 Missed: 0 Offline: 0 Success: | 1 In Low **Disk Storage** Paused Space Di Ready Use With Exceptions: 0 Backup-to-Disk Folders  $\overline{0}$  $\circ$  $\circ$ Recovered: 0 **Storage Provisioning** Ready In<br>Use Low Paused Space Di Resumed: 0 Job Summary: 290 要0 空2 DI 2000 (Central Administration Server) Symantec. Start | **LE** PowerVault<sup>m</sup> DL Backup ... **& Symantec Backup Ex... & Dashboard - Internet Ex... 4. NX3000 - Remote Desktop** T 3:01 PM

#### Open your Backup Exec console and click on the "Devices" tab

Next, click on "Configure device assistant"

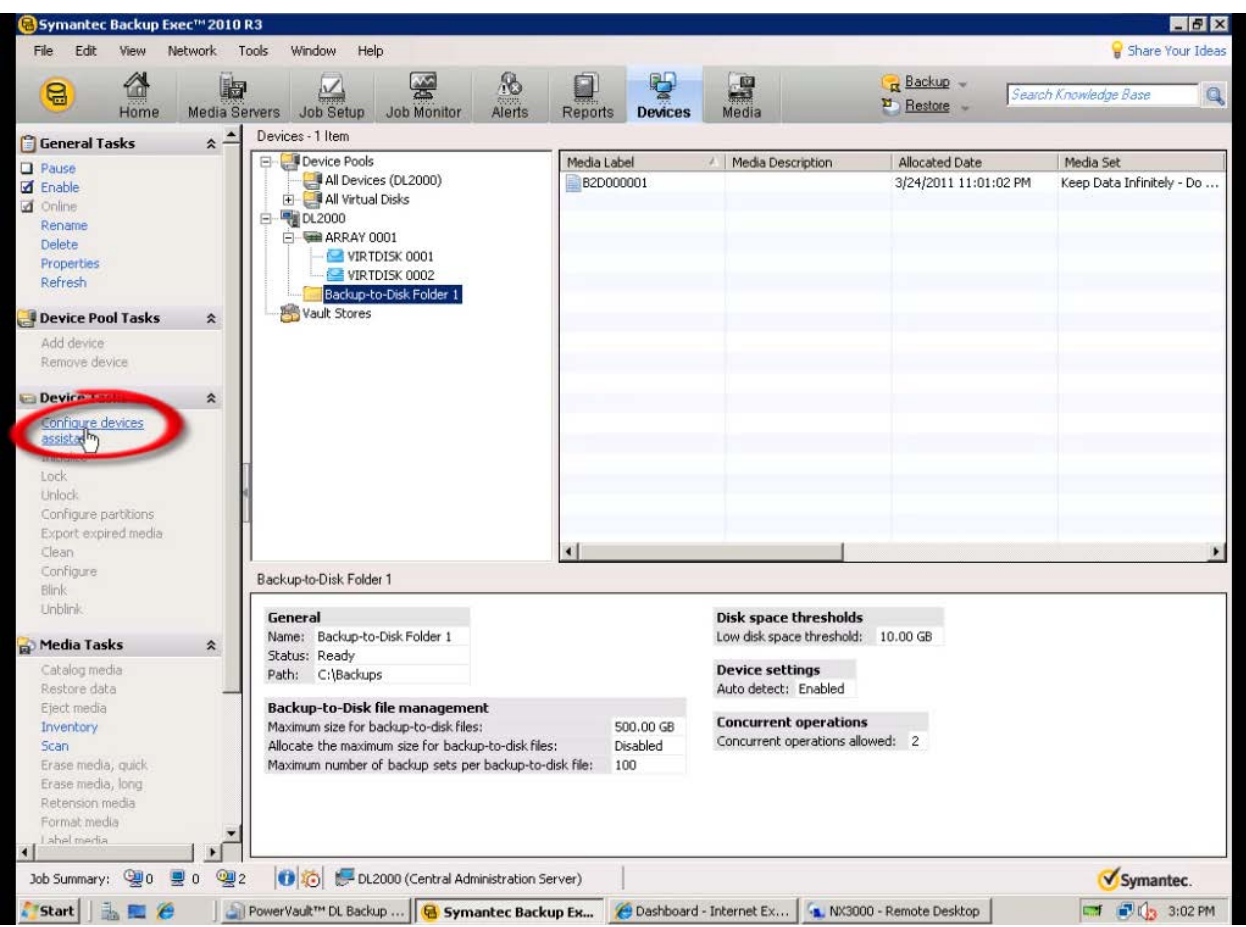

#### Add DR4000 as "Backup-to-disk" folder

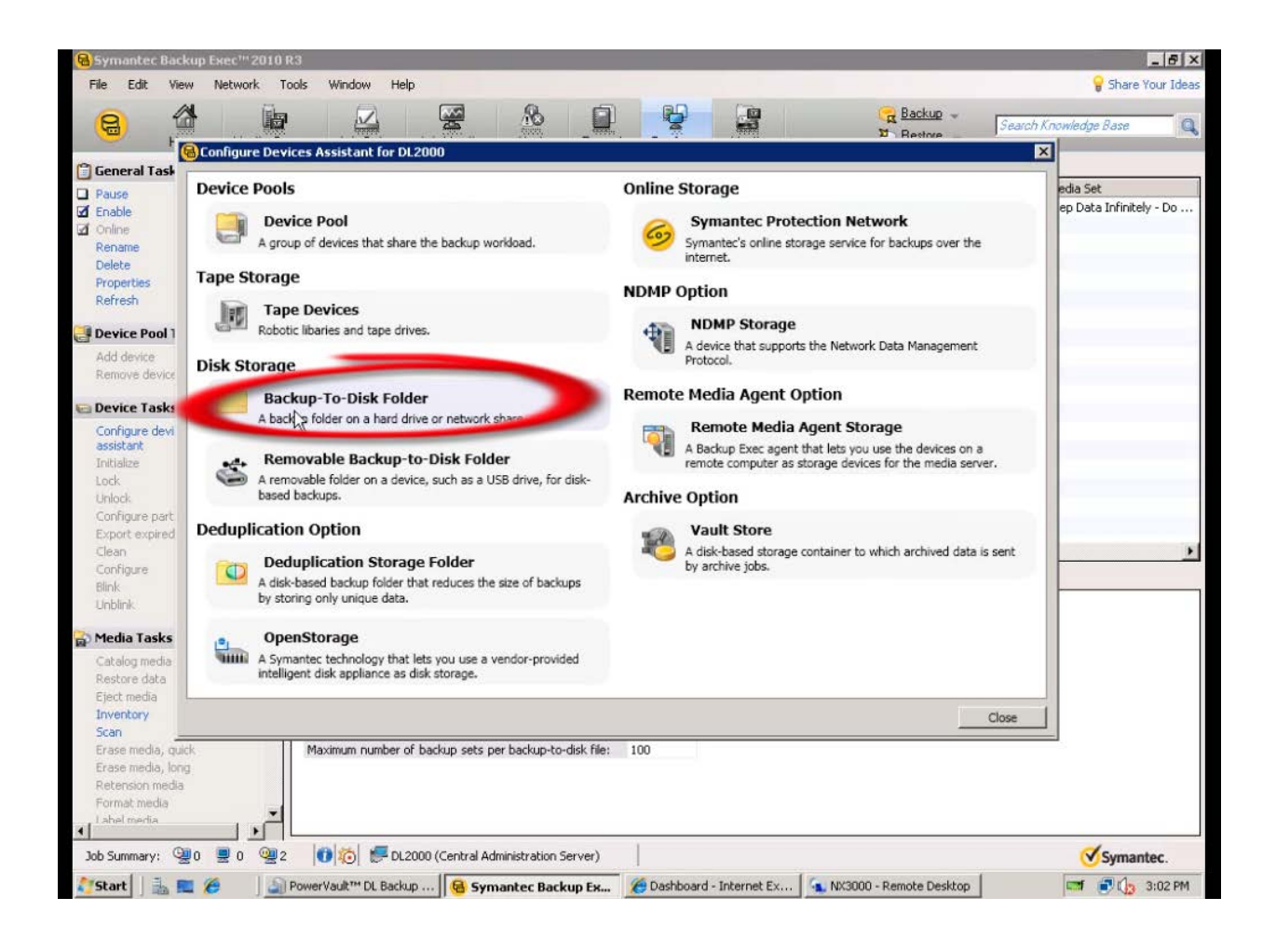

Enter the DR4000 container address

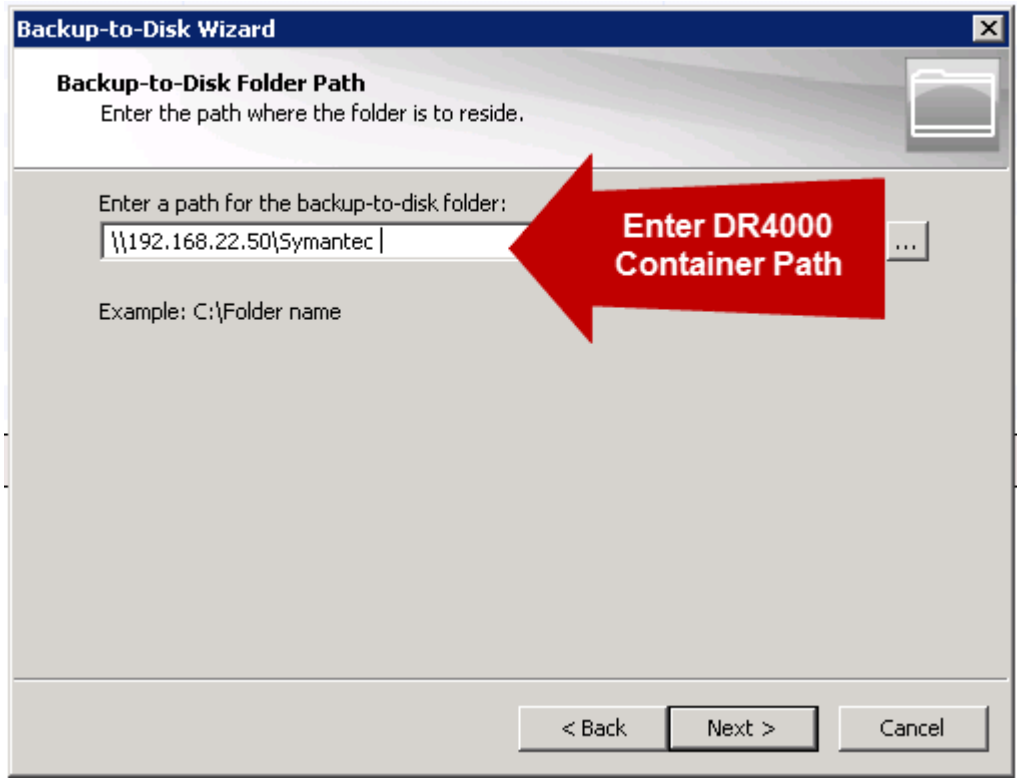

Select "No" when asked "Do you want to allocate the maximum backup size when creating backup-todisk files?"

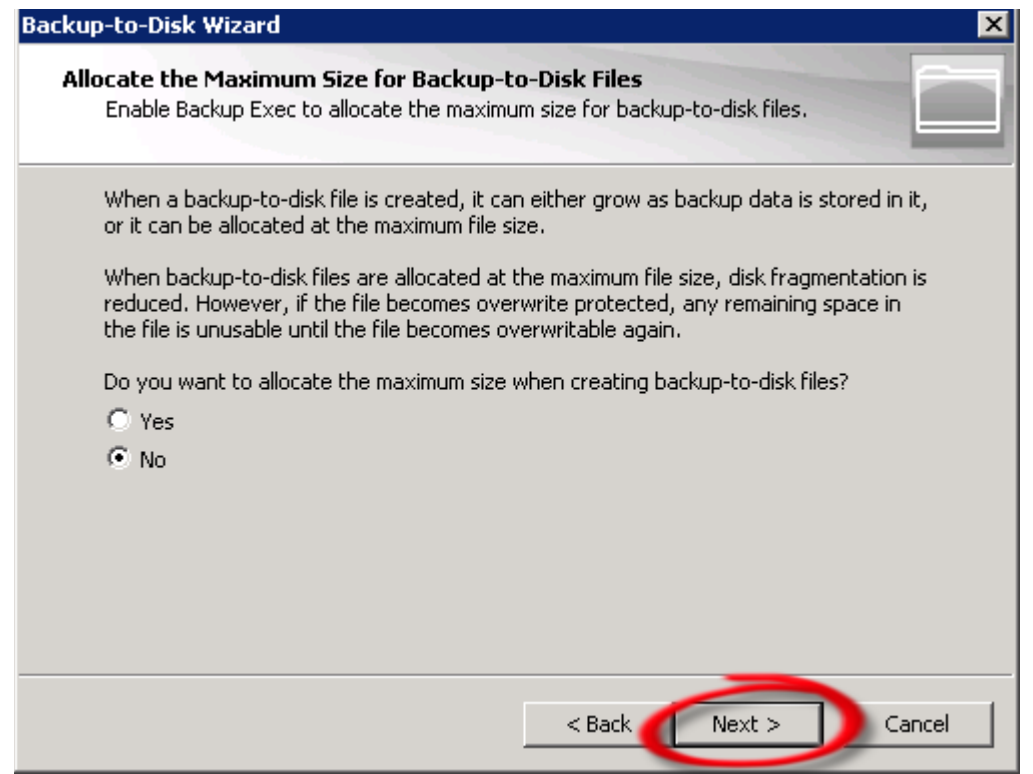

The backup-to-disk file size recommended is 4GB to 1TB depending on how big the average backup is. Consult the Symantec Backup Exec Users Guide for more details if necessary.

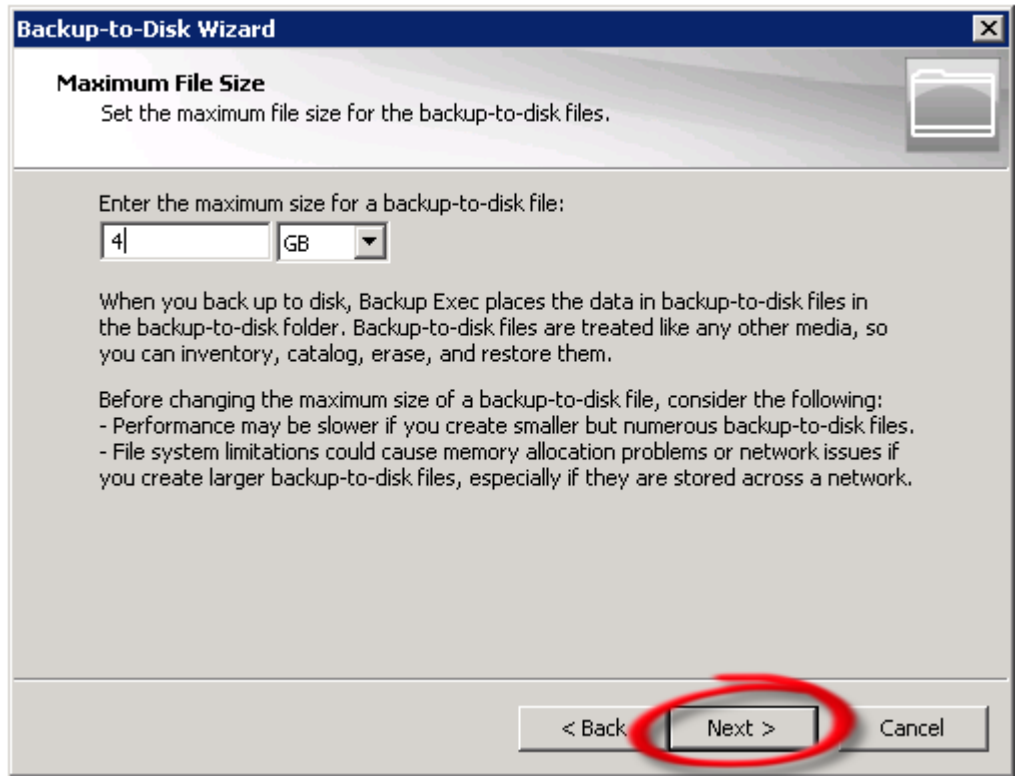

Enter "5" as the number of backup sets per backup-to-disk file.

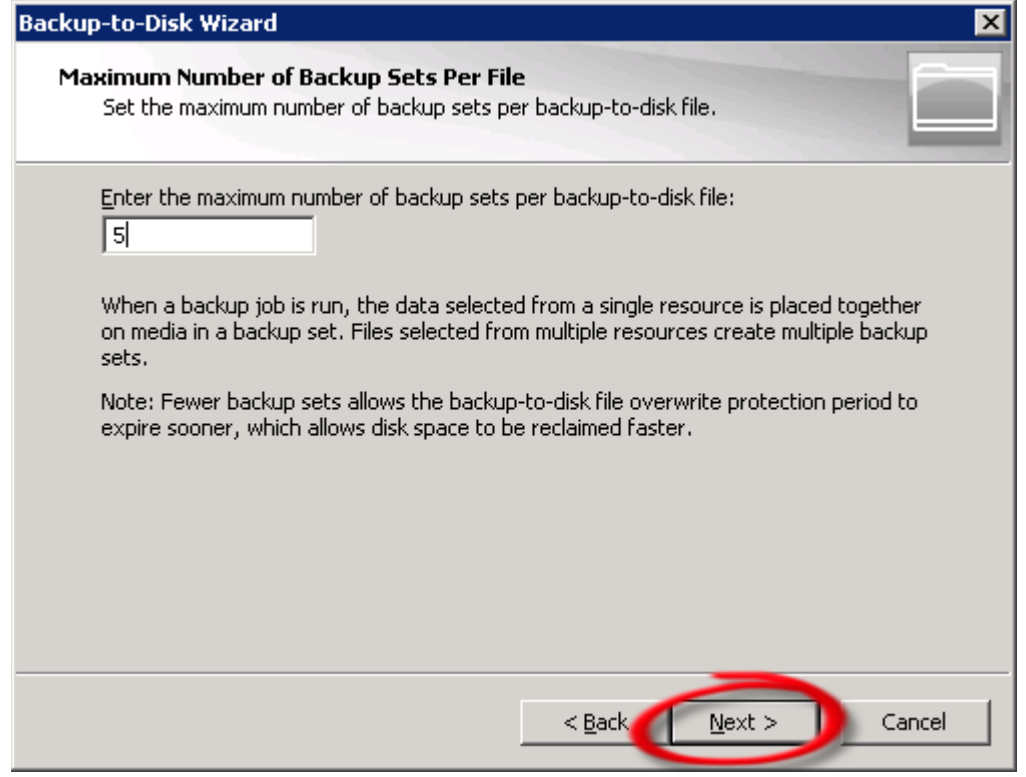

The maximum number of concurrent jobs depends if the DR4000 was deployed with CIFS or NFS protocol. In the example, we used CIFS so 5 concurrent jobs are recommended. If deployed with NFS then 8 concurrent jobs is recommended.

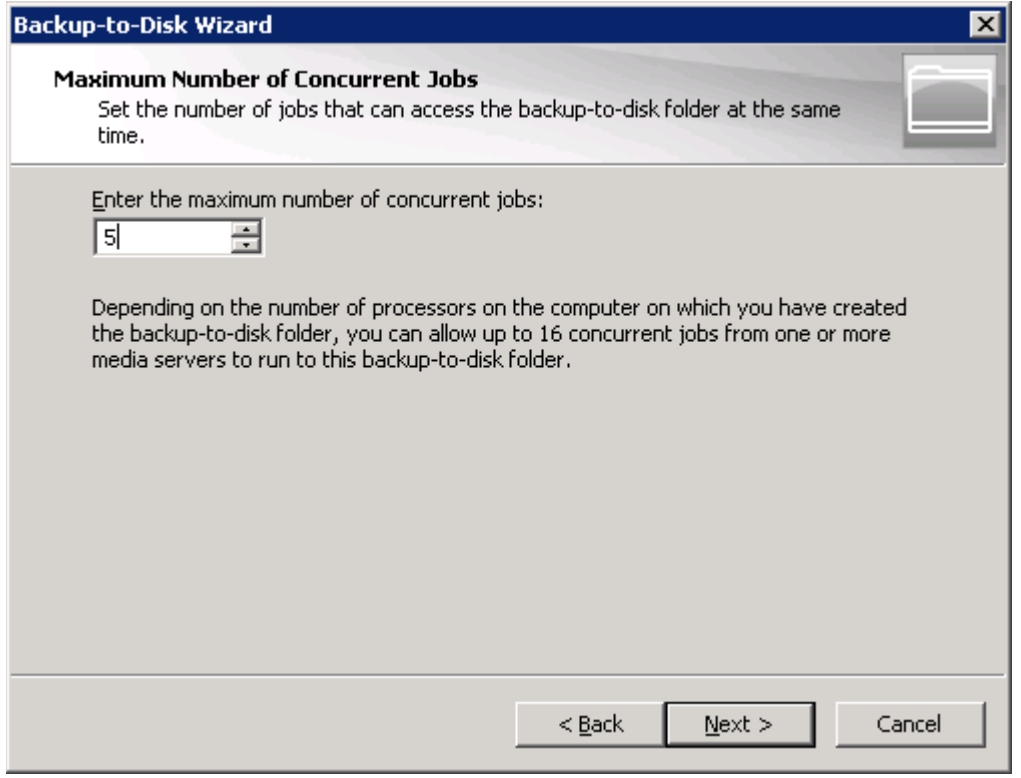

The Low Disk Space Threshold should be set at 100GB.

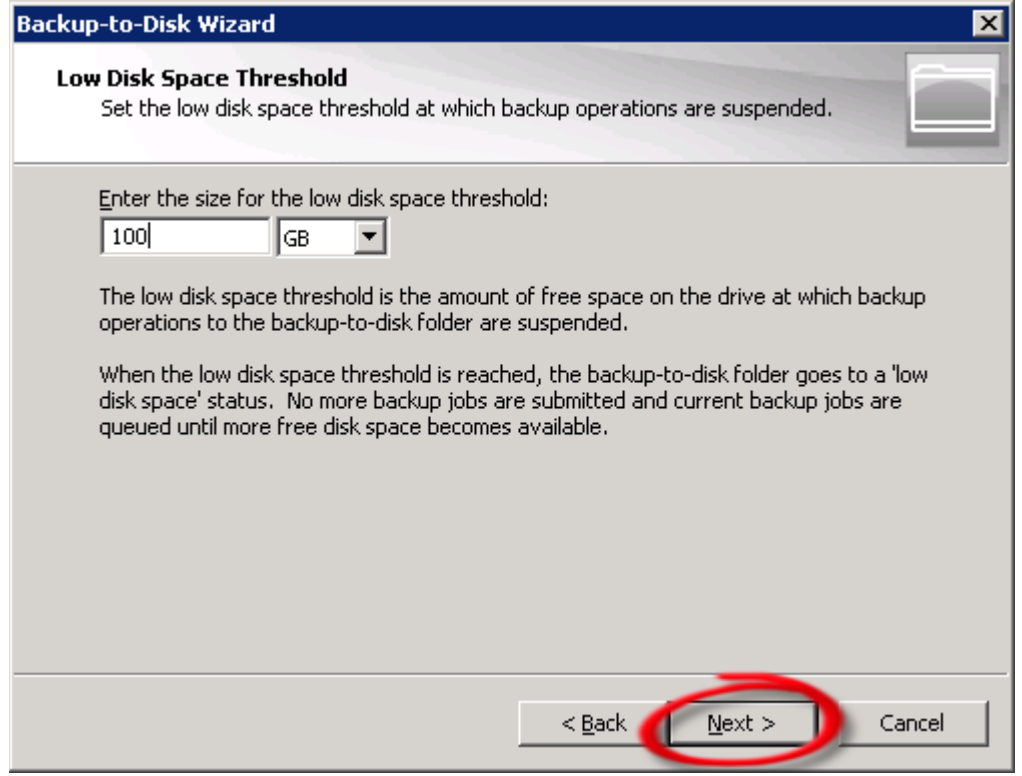

Confirm Settings are correct.

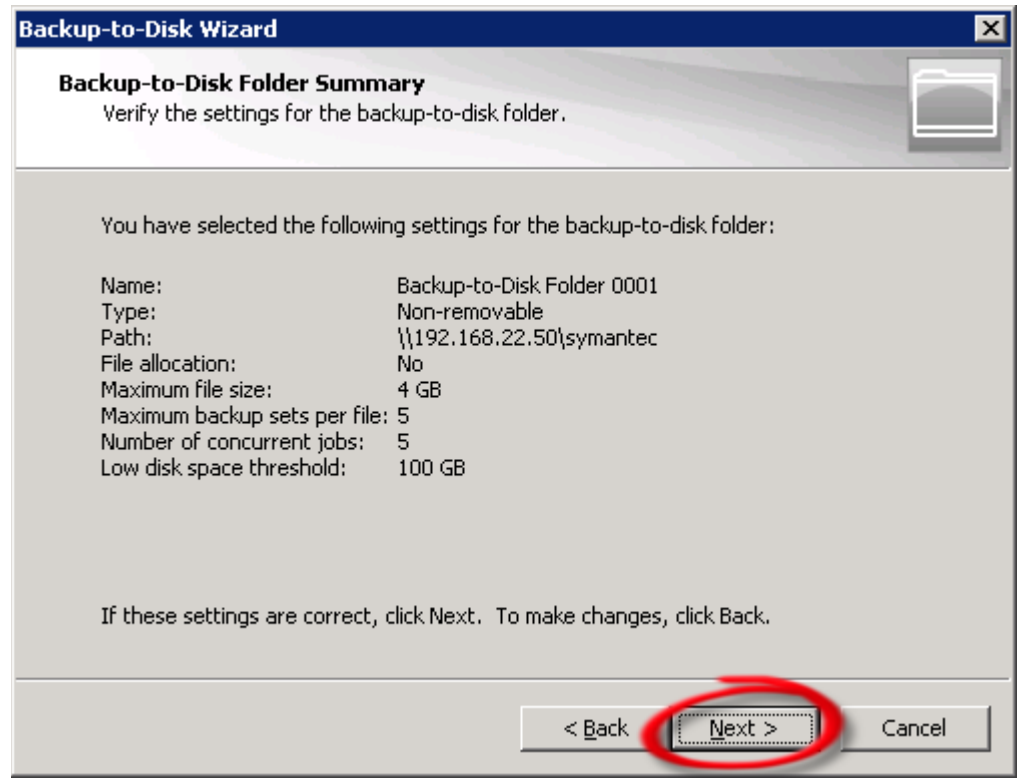

#### Click Finish.

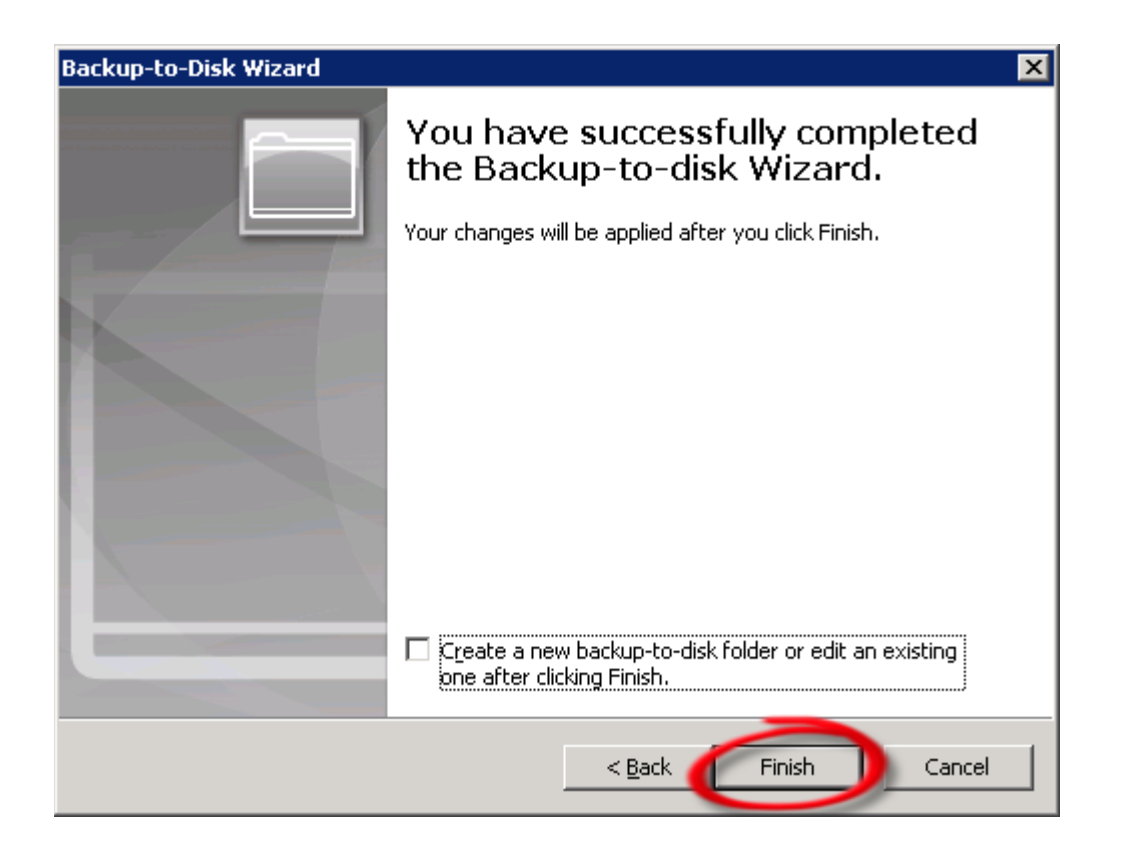

Verify that DR4000 has shown up as a folder attached to your backup server.

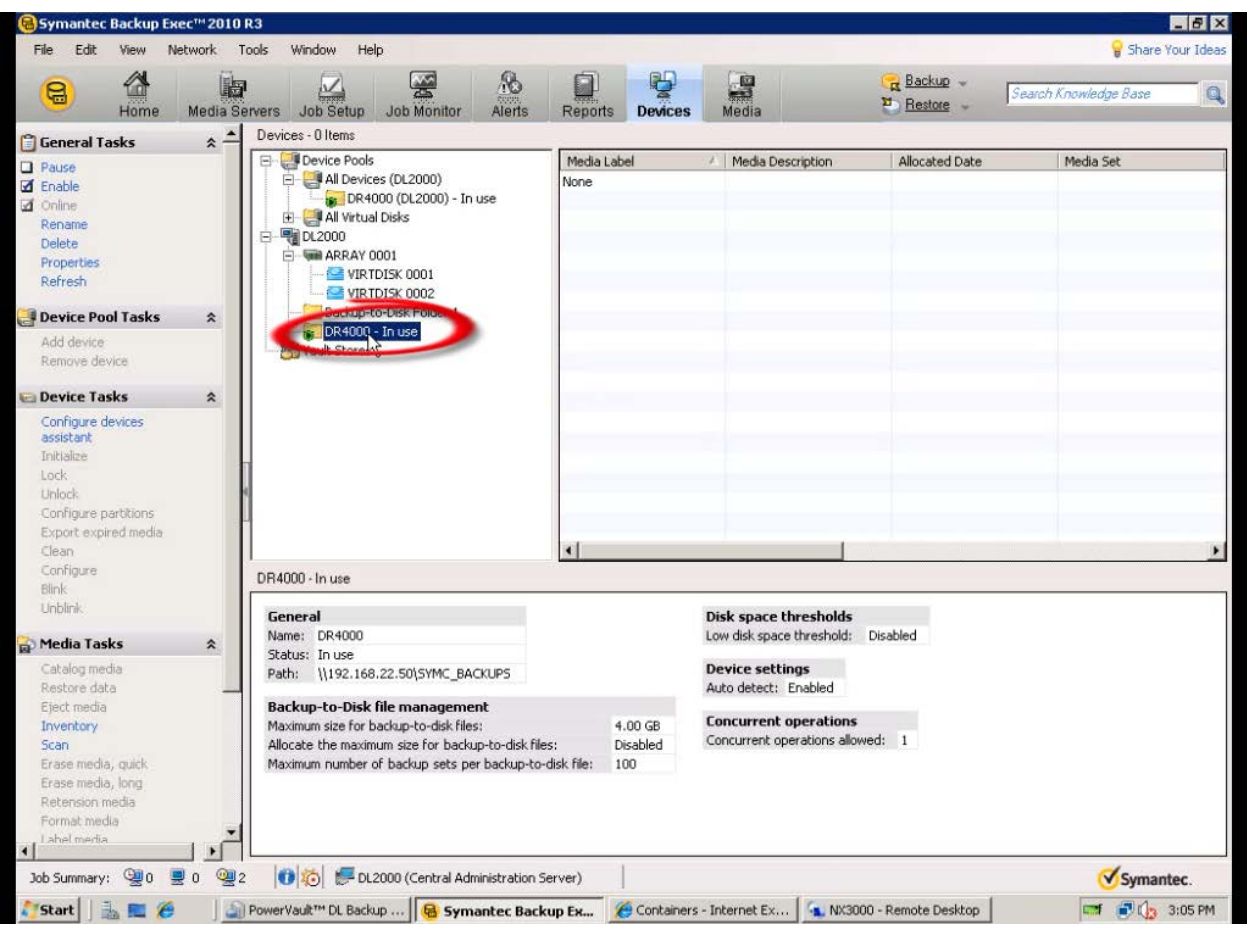

# Create a new backup job with DR4000 as the target

Select the yellow icon at the top left hand corner of the Backup Exec menu

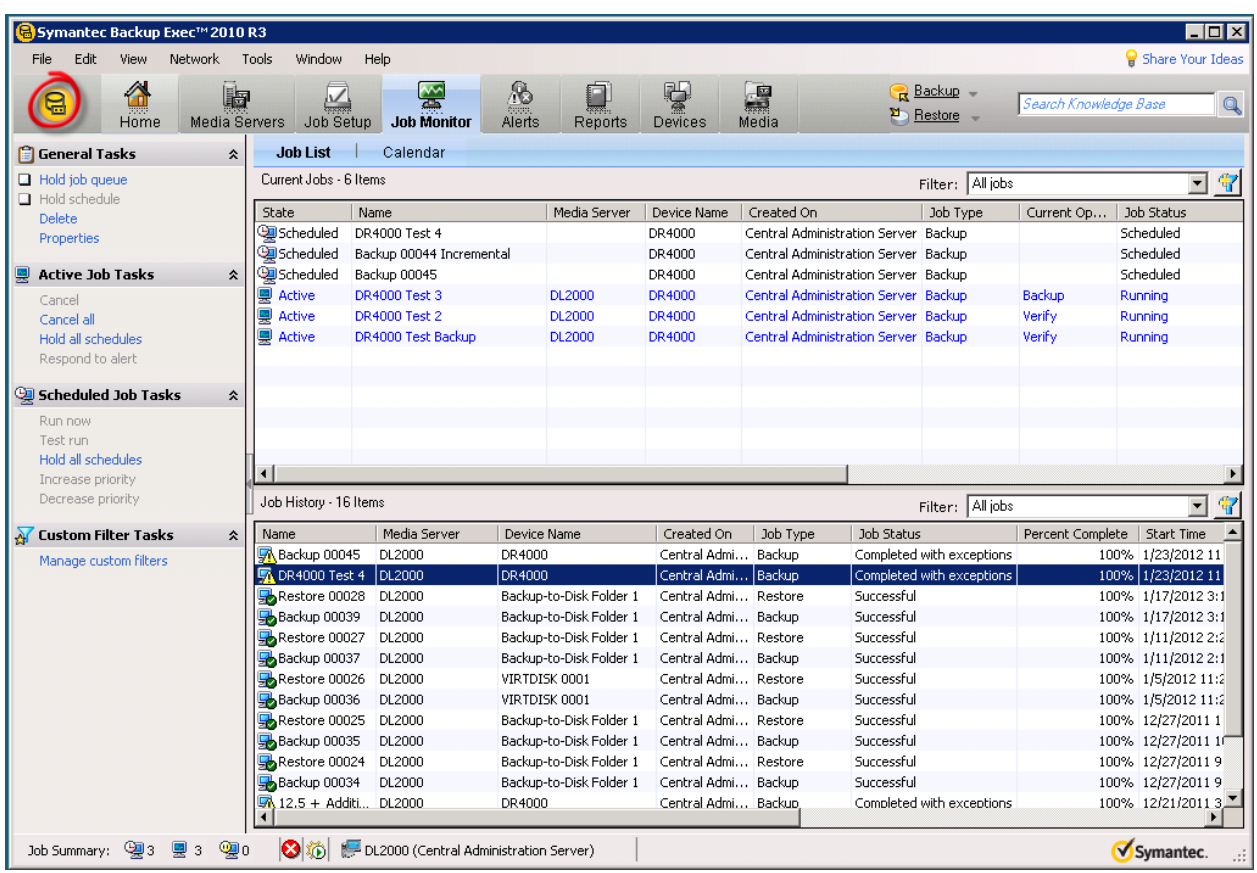

#### Create a new backup job using the Job Wizard

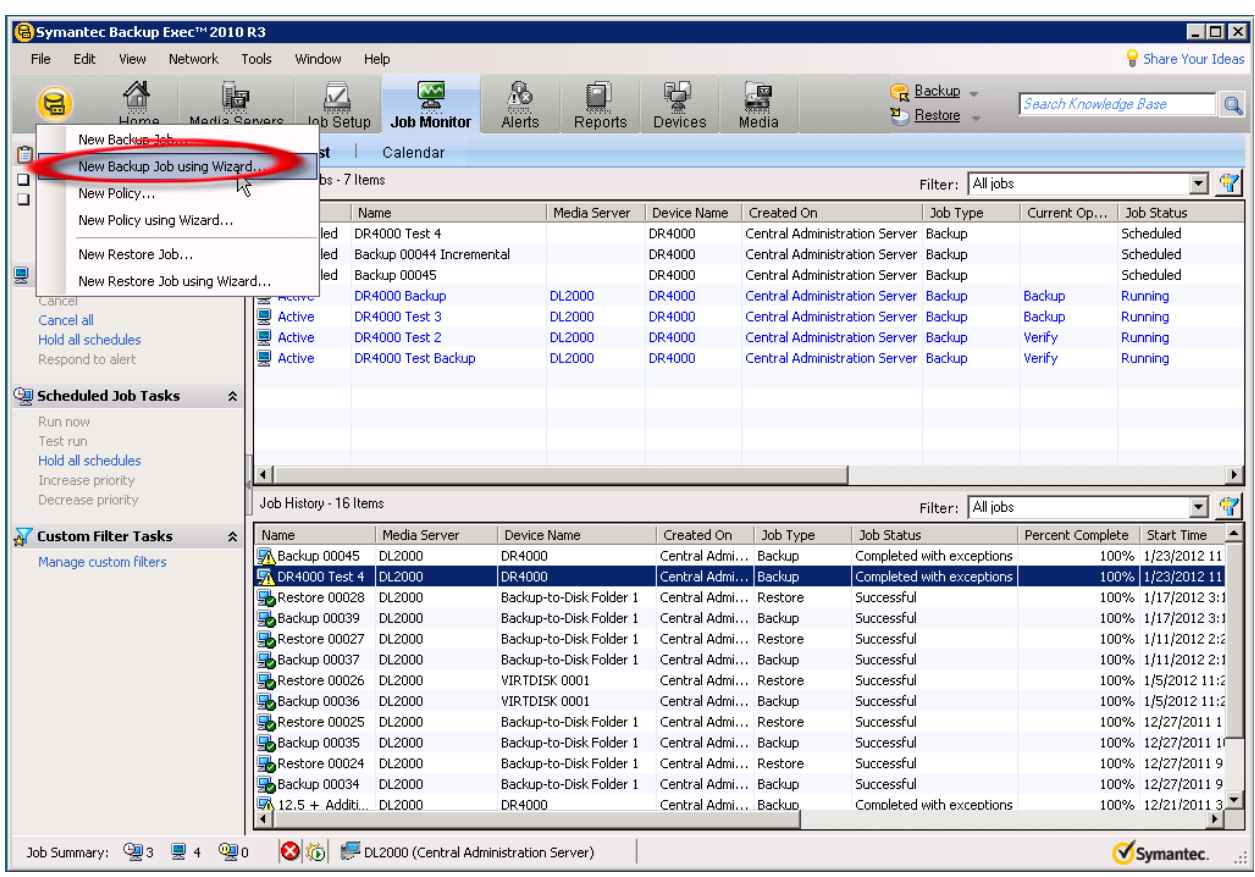

#### Define your backup strategy.

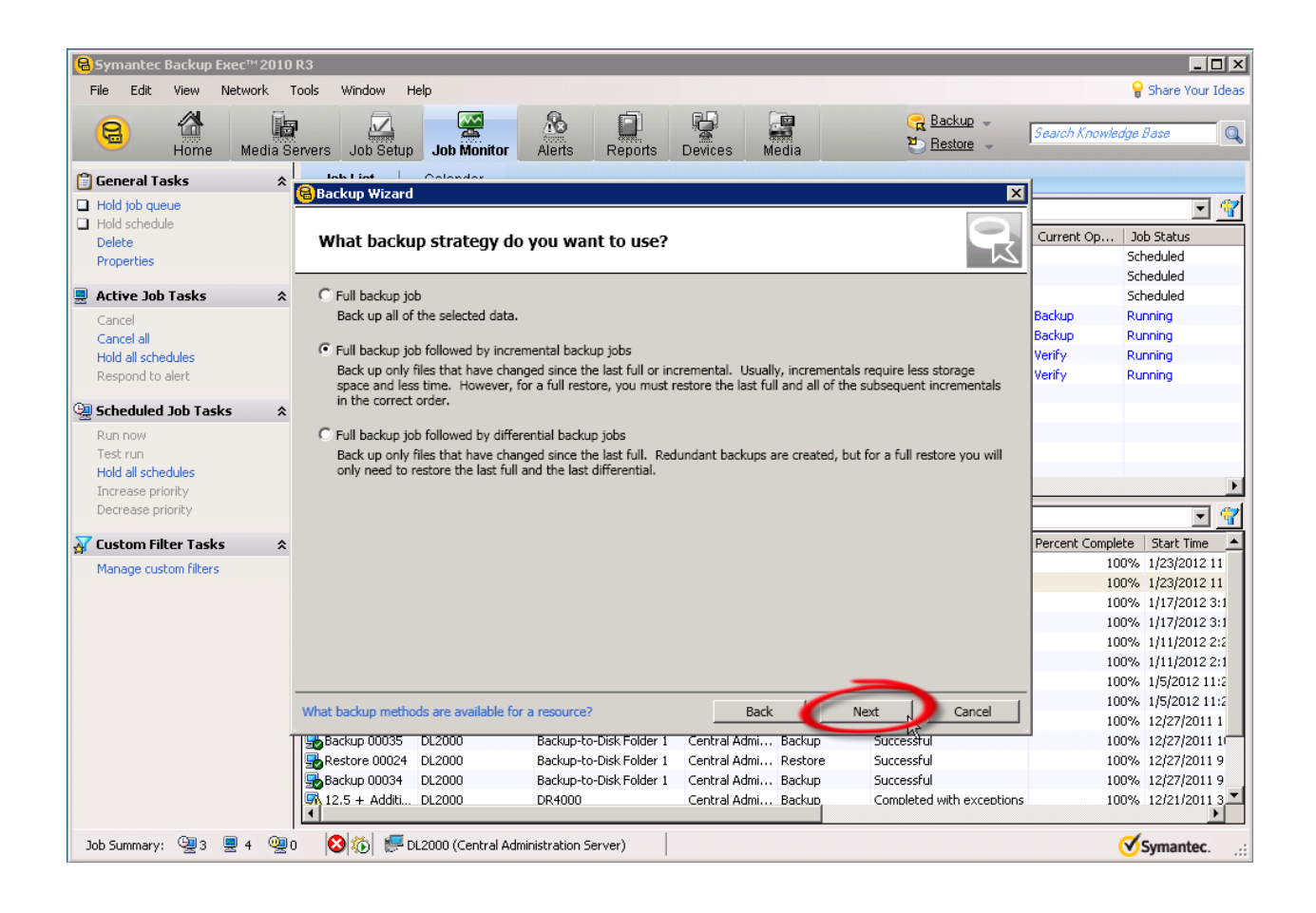

Define backup schedule.

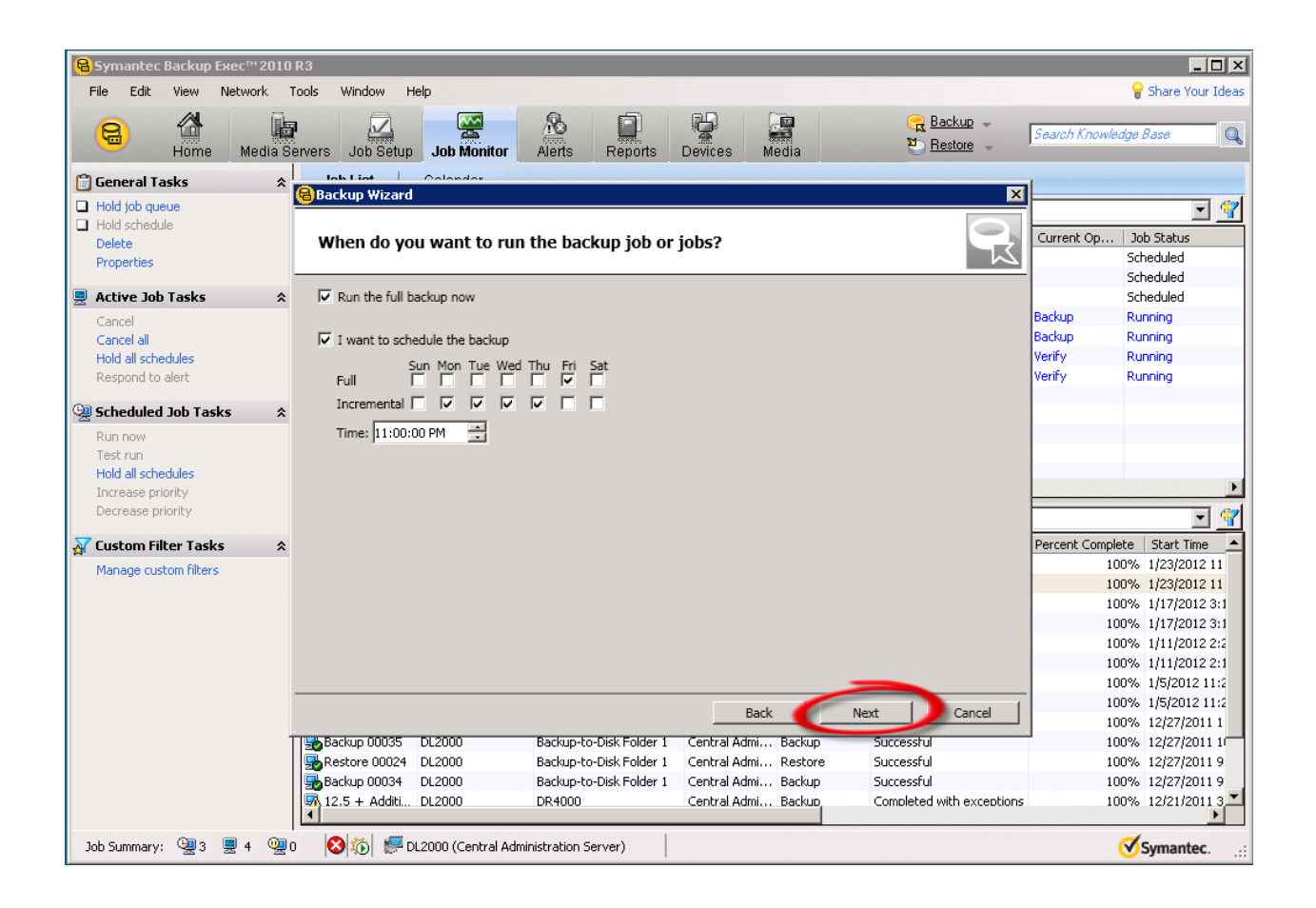

Select the DR4000 as your backup-to-disk folder.

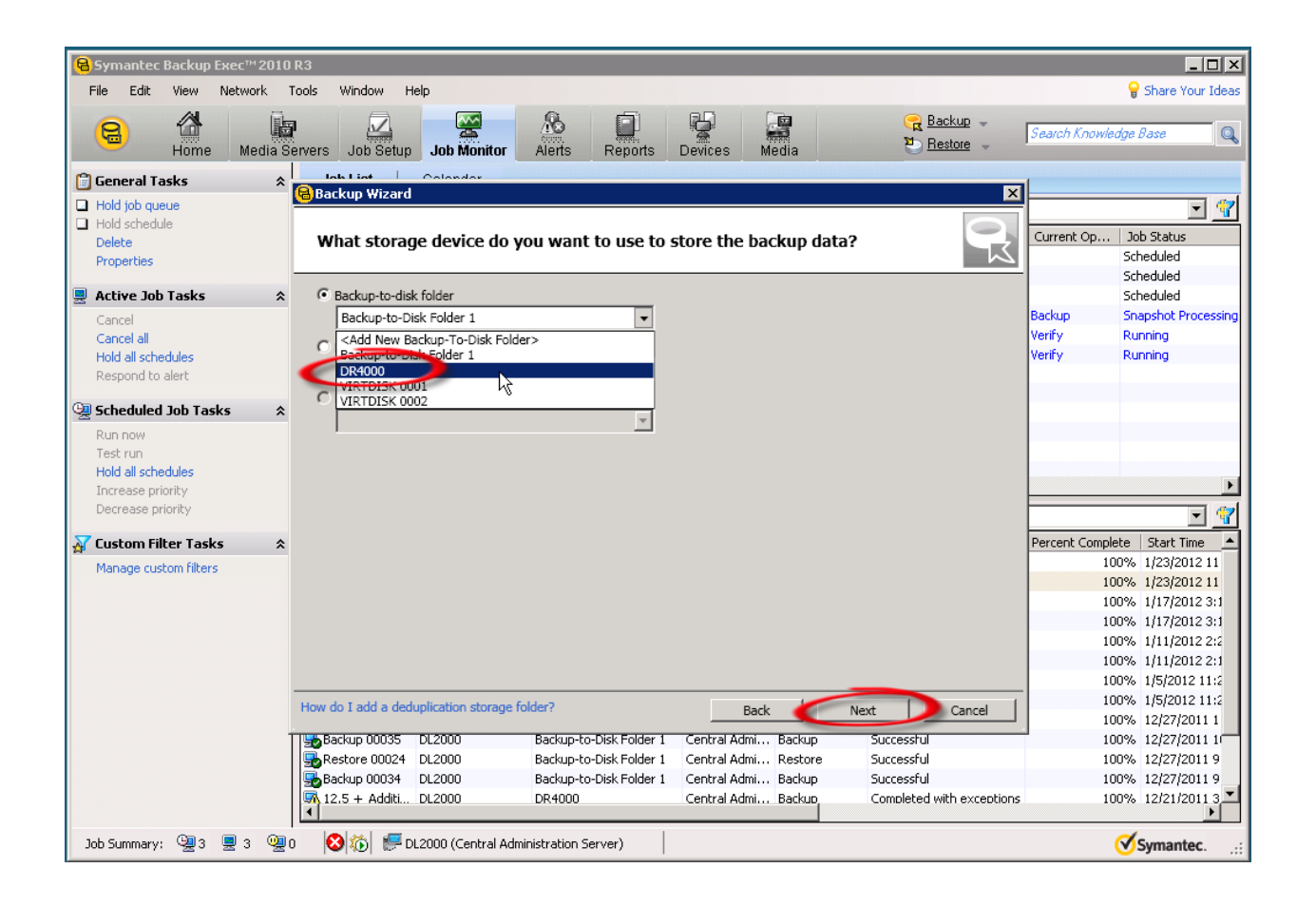

Define the retention period for the backup job.

*Note: Dell's "15x" deduplication claim is for average 12 week retention with multiple data types. Ratios will vary depending on data type, frequency of backup and retention. Dedupe ratios will grow with longer retention periods.*

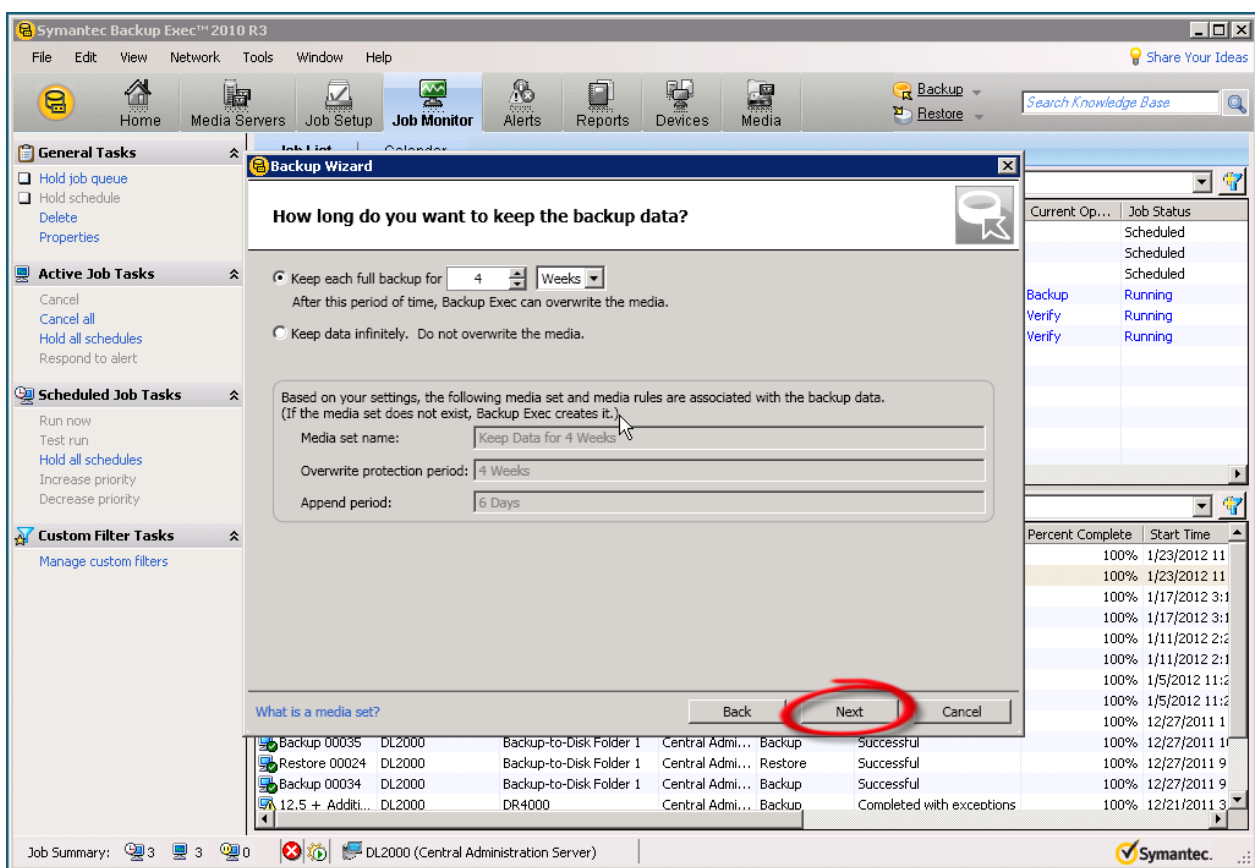

Confirm backup settings are correct and click "Submit".

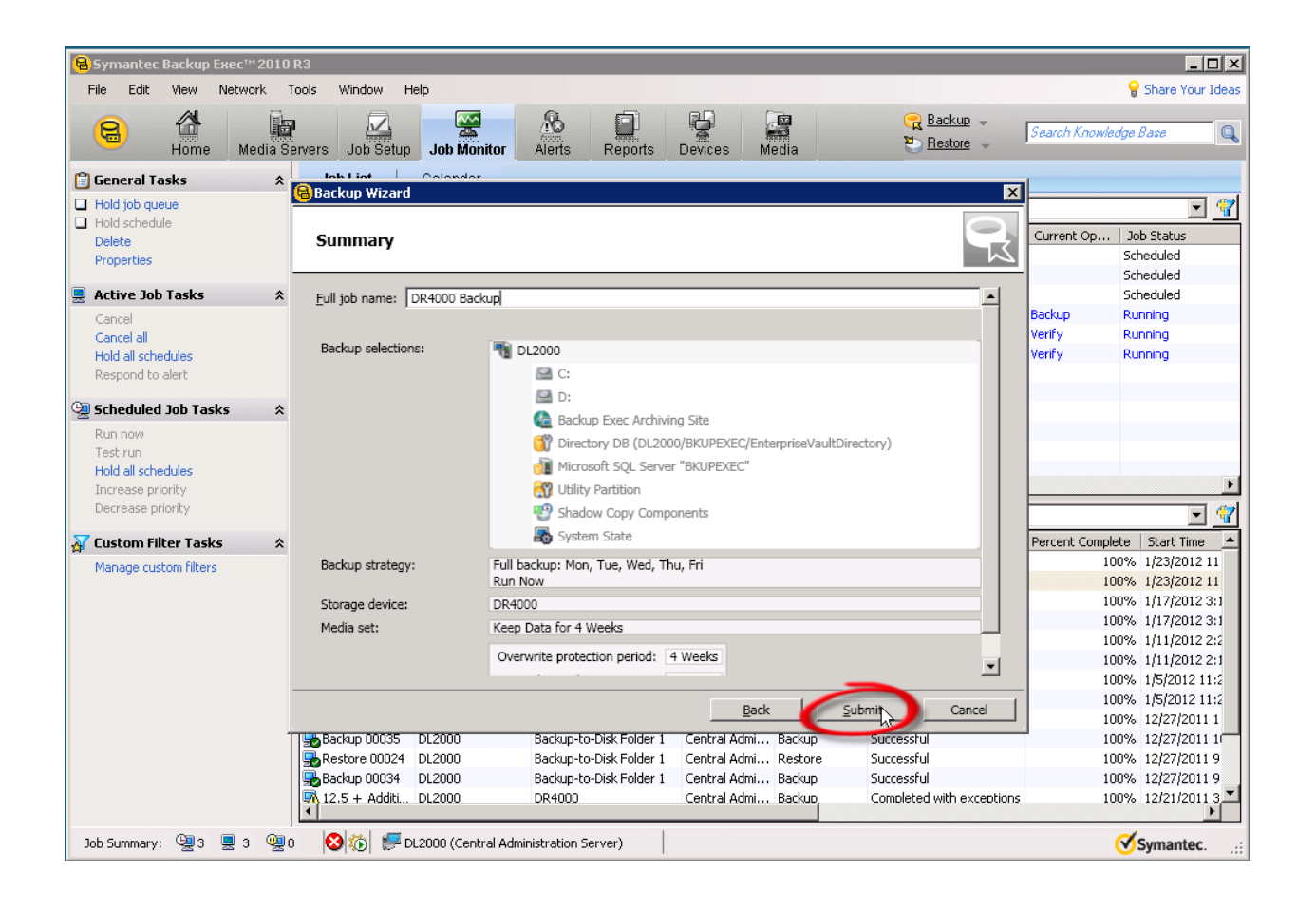

### Edit a backup Job to DR4000 as the target

Click the "Job Setup" icon on the top toolbar.

Next, right click on job and select "Properties"

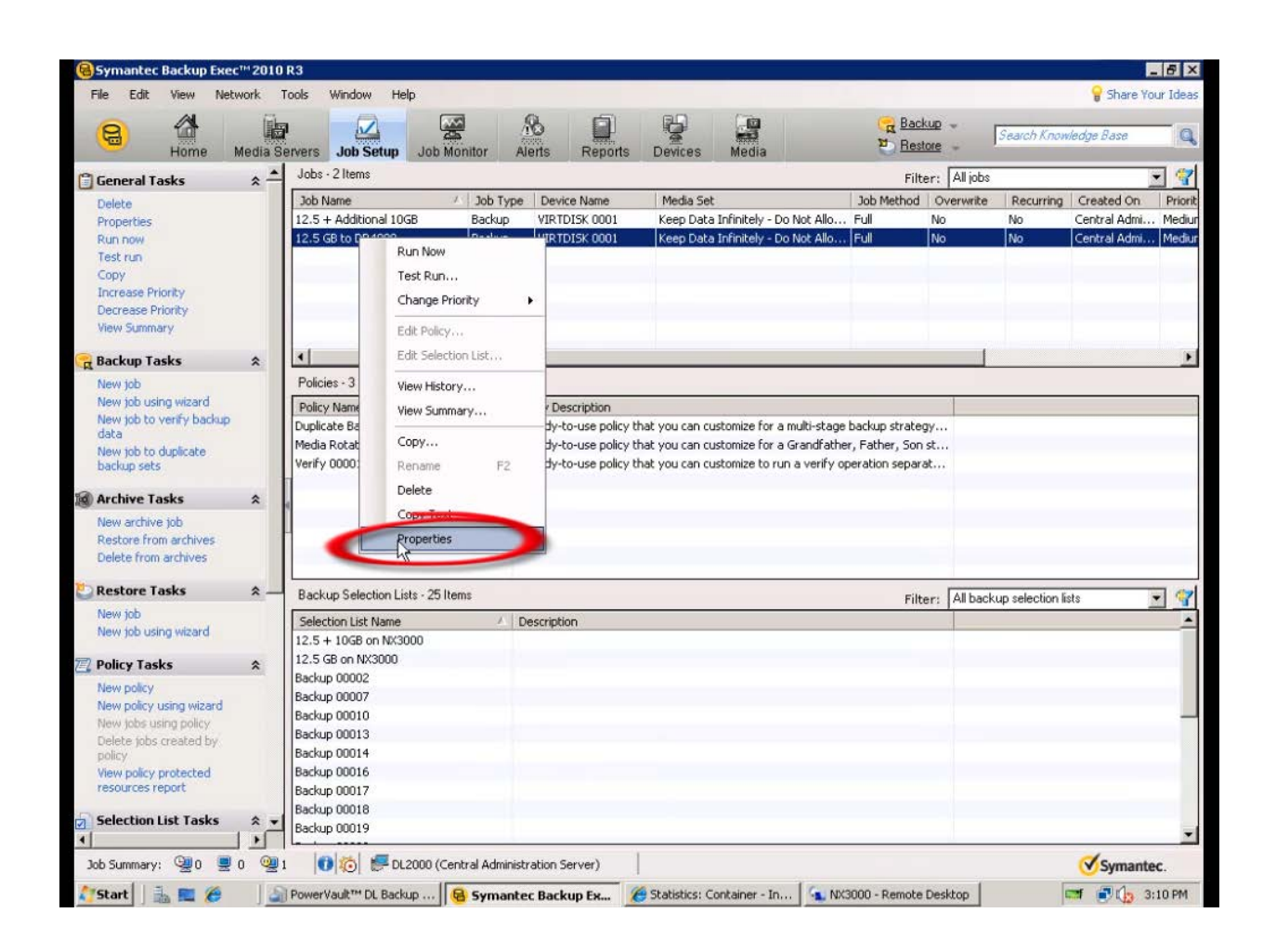

#### Select the DR4000 as the Device

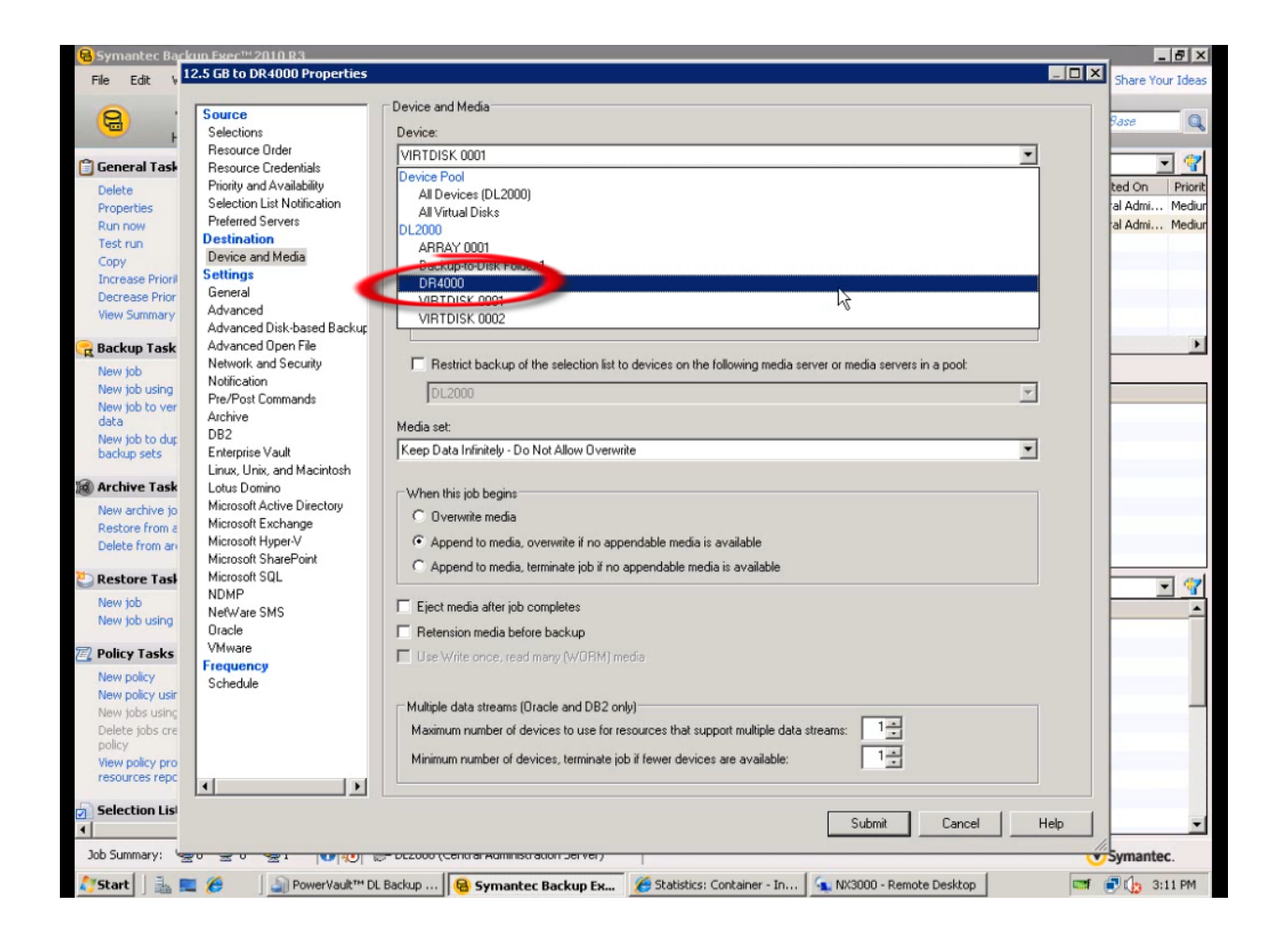

#### Click "Submit"

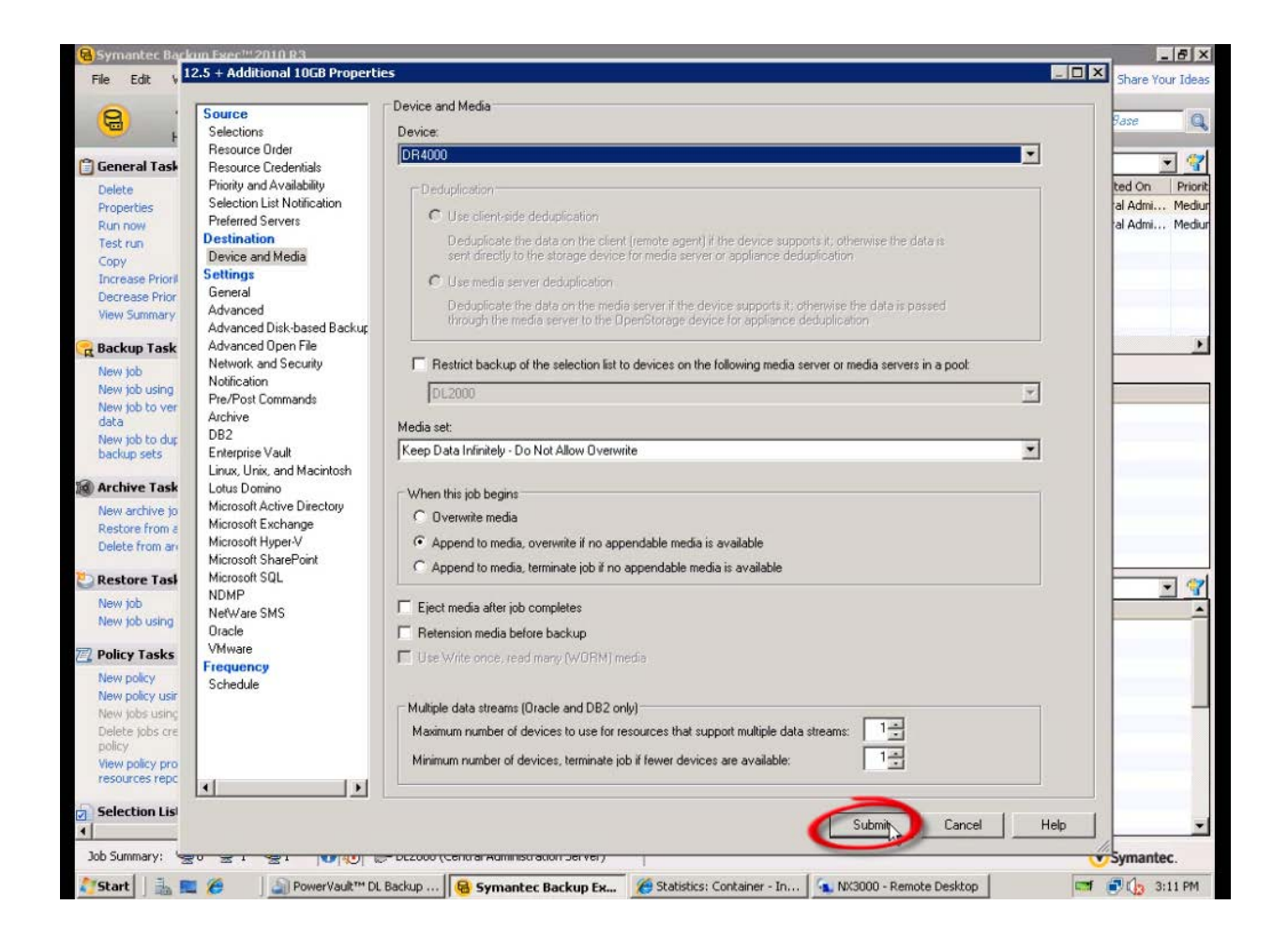

## Setup DR4000 Cleaner

Once all the backup jobs are setup the DR4000 cleaner must be scheduled. The DR4000 cleaner should run at least 6 hours per week when backups are not taking place, generally after a backup job has completed.

Performing scheduled disk space reclamation operations are recommended as a method for recovering disk space from system containers in which files were deleted as a result of deduplication.

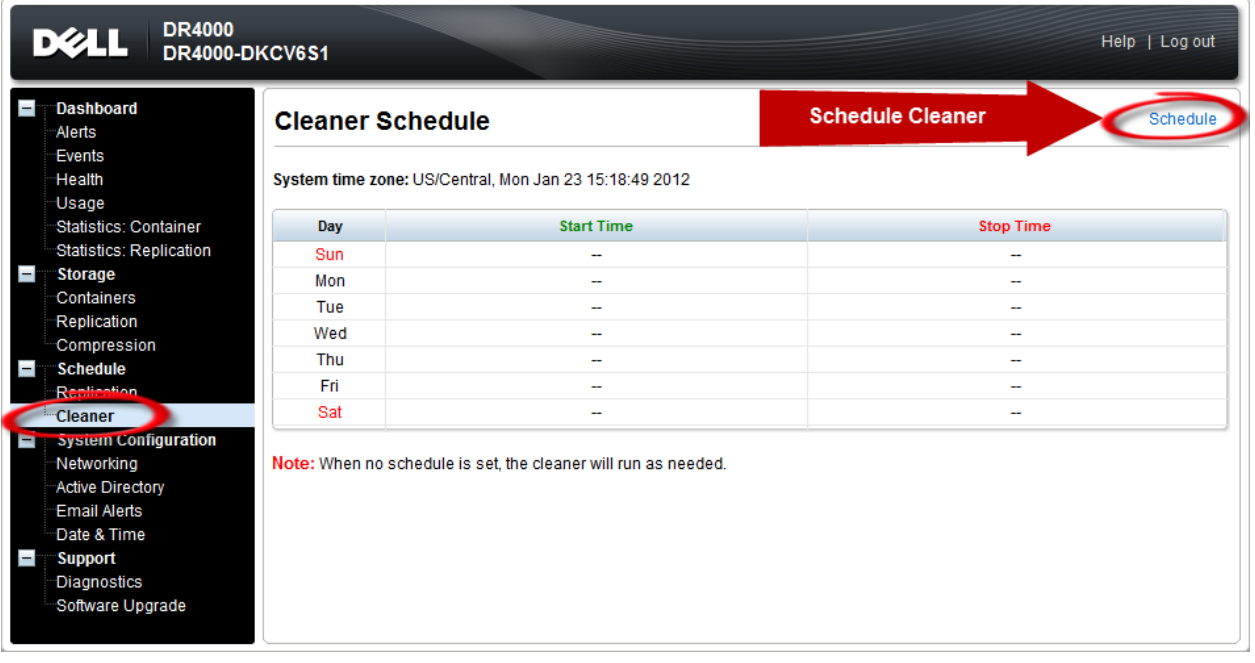

### Monitoring Dedupe, Compression & Performance

After backup jobs have run the DR4000 will track Capacity, Storage Savings and Throughput on the DR4000 dashboard. This information is valuable in understanding the benefits the DR4000.

*Note: Deduplication ratios increase over time, it is not uncommon to see a 2-4x reduction (25-50% total savings) on the initial backup. As additional full backup jobs complete the ratios will increase. As mentioned before backup jobs with 12 week retention will average a 15x ratio in most cases.* 

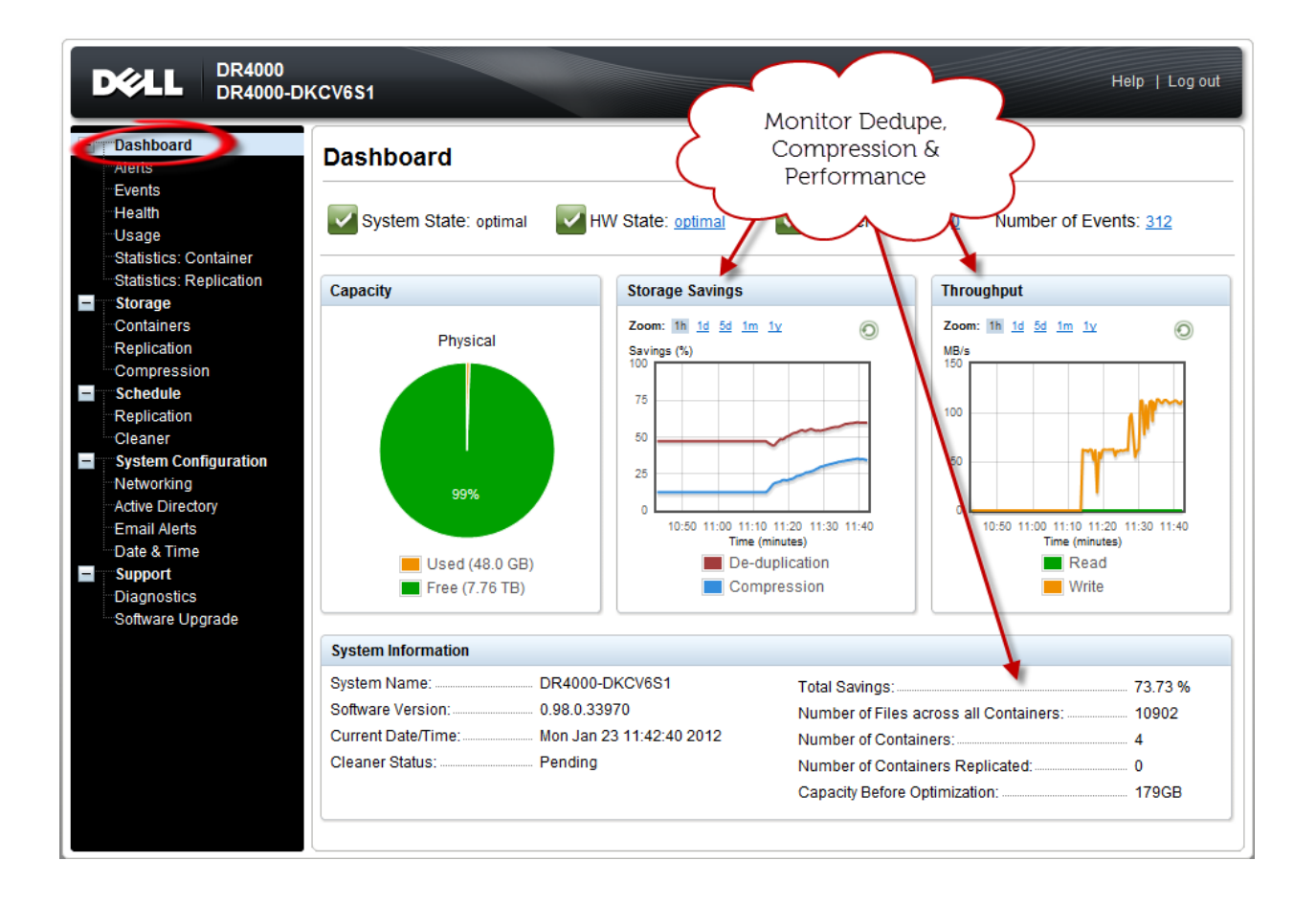